- 1. はじめに(講習会の目標)
	- クラウドとは?

比較的簡単にライオンズクラブの活動をインターネット(Facebook)へアップできる! 講習会というよりは、『実習』の概要

3時間(実質150分)でできること、できるようになりましょう!

- ・『gmail(ジー・メール)、もしくは Yahoo Mail』を取得し使えるようになりましょう。 (基本中の基本!)
- ・『宅ファイル便』(大容量のデータを送受信可能、300MB まで無料!)
- ・『facebook』に挑戦!

#### 2. gmail

a.アカウントの作成 ・ブラウザ(インターネットエクスプローラ)を起動する。 ・入力する。gmail.com ………①

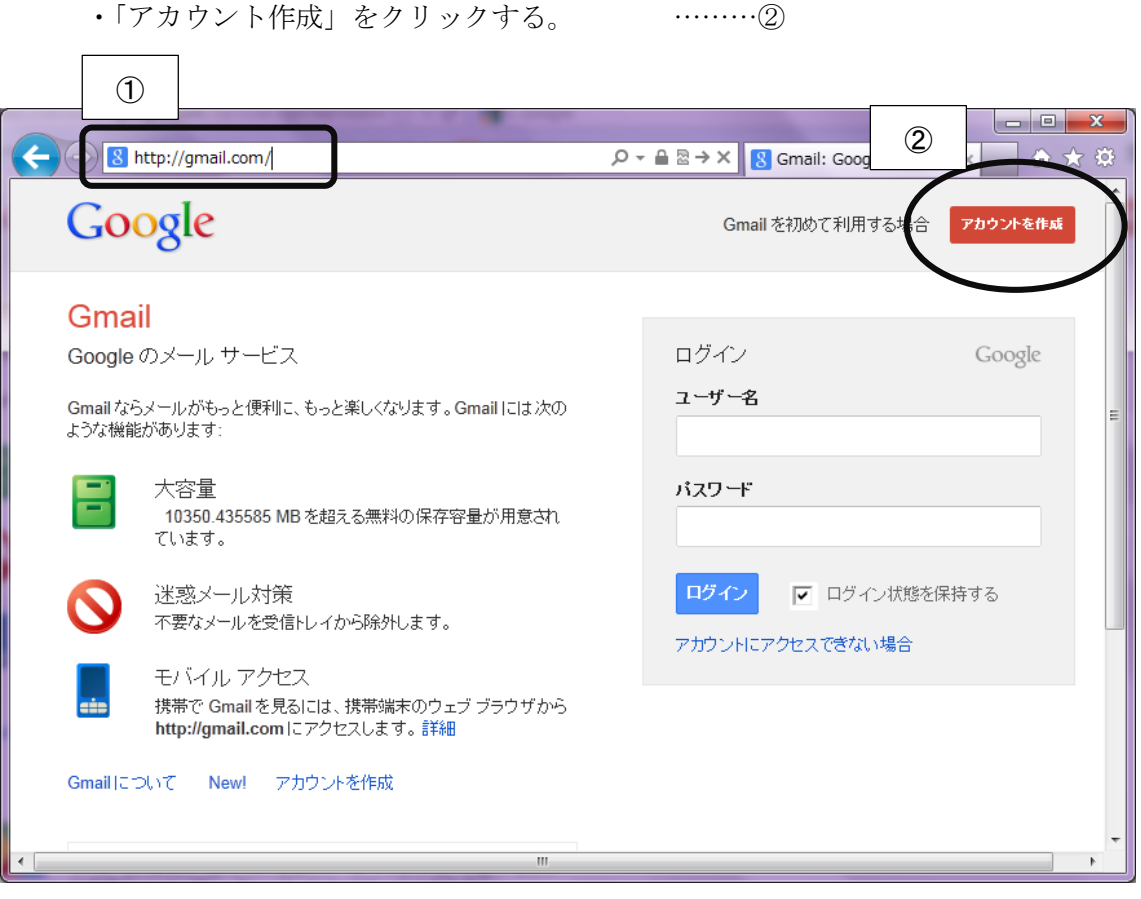

・以下を参考に入力する。

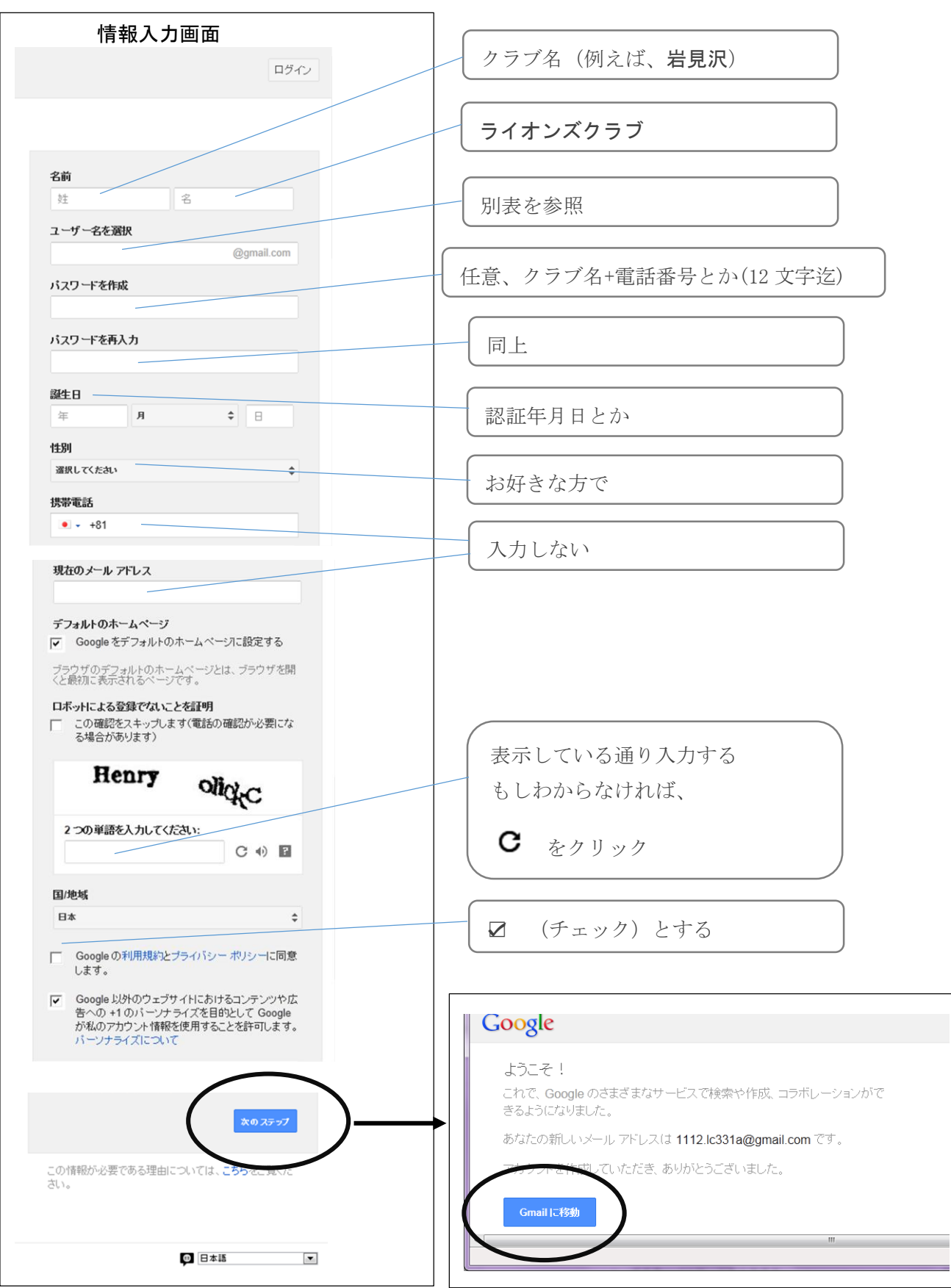

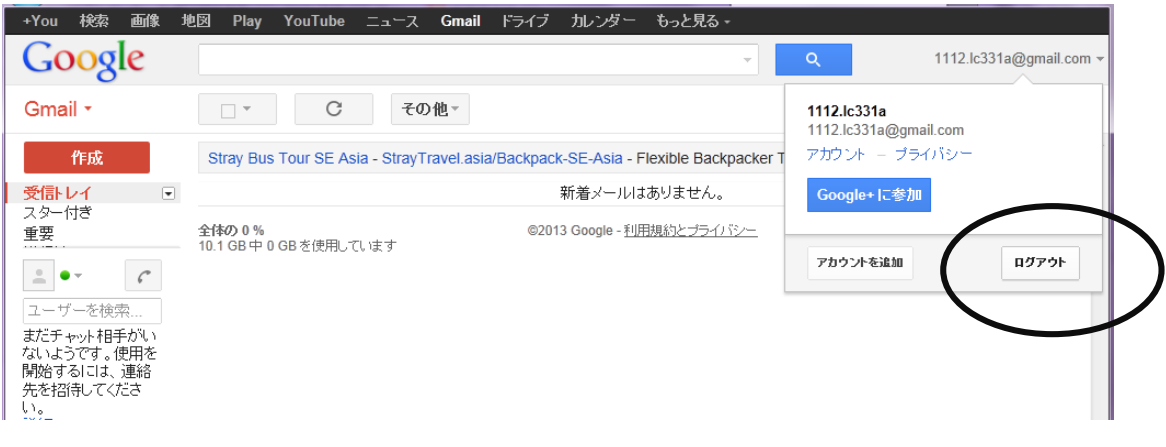

b.ログイン

佐藤 亜衣

左希子化

 $\blacksquare$ 

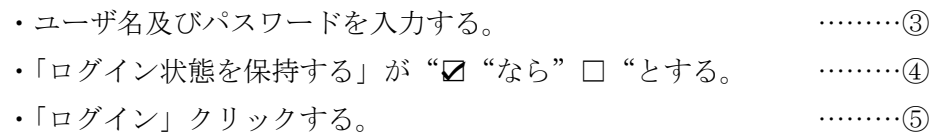

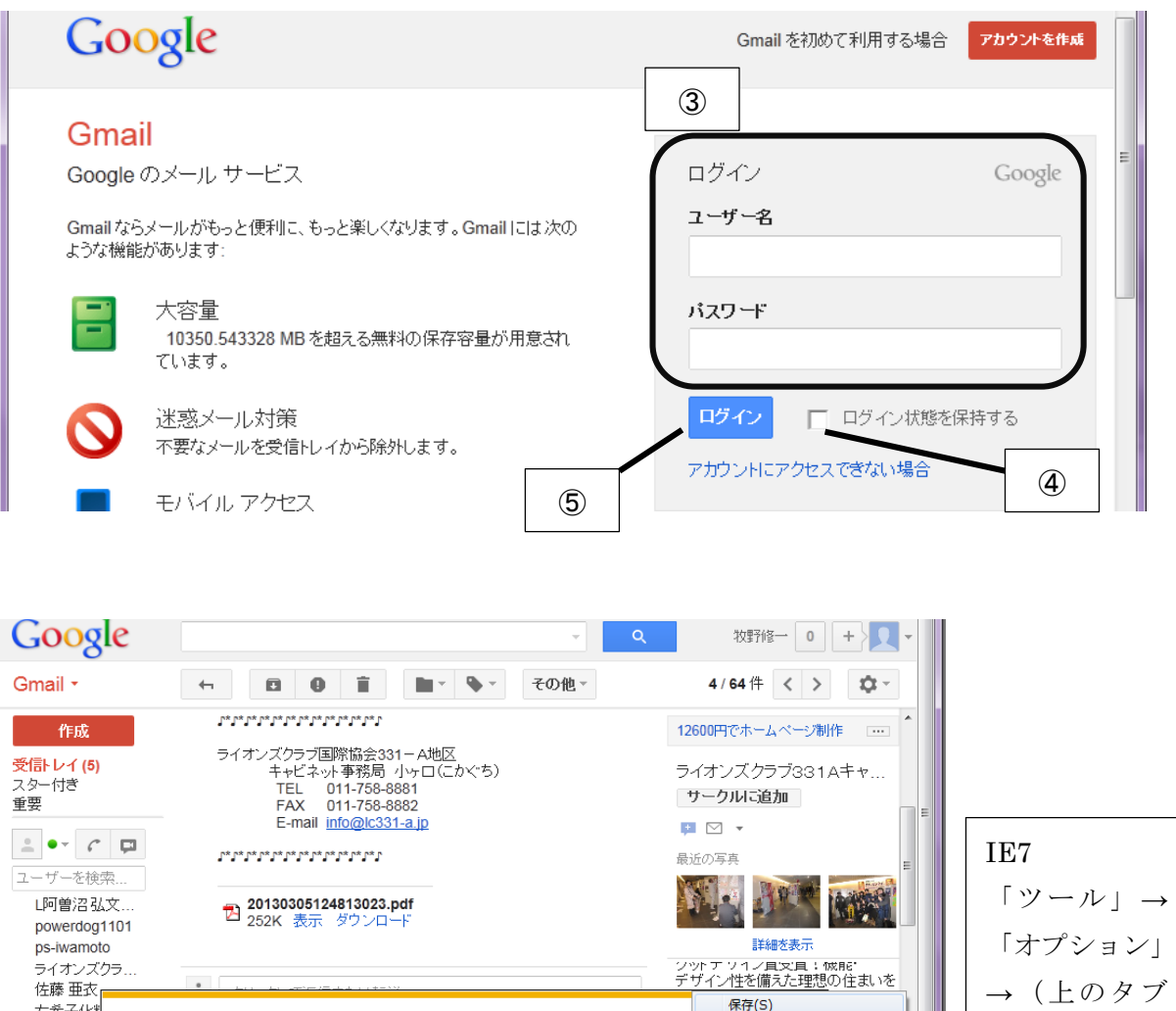

ファイルを開く(0) 保存(S) |

·achment.googleusercontent.com から 201303051248130….pdf (251 KB) を開くか、ま

保存(S)

名前を付けて保存(A)

保存して開く(0)

の)「一般」

#### 3.Yahoo Mail

[https://account.edit.yahoo.co.jp/registration?.done=http%3A//mail.yahoo.co.jp/&.src=y](https://account.edit.yahoo.co.jp/registration?.done=http%3A//mail.yahoo.co.jp/&.src=ym&fl=100) [m&fl=100](https://account.edit.yahoo.co.jp/registration?.done=http%3A//mail.yahoo.co.jp/&.src=ym&fl=100) (この URL だと、連絡用メールアドレスを入れなくてもよい!)

#### もしこのように表示されたら、x もしくは「許可」をクリックする。

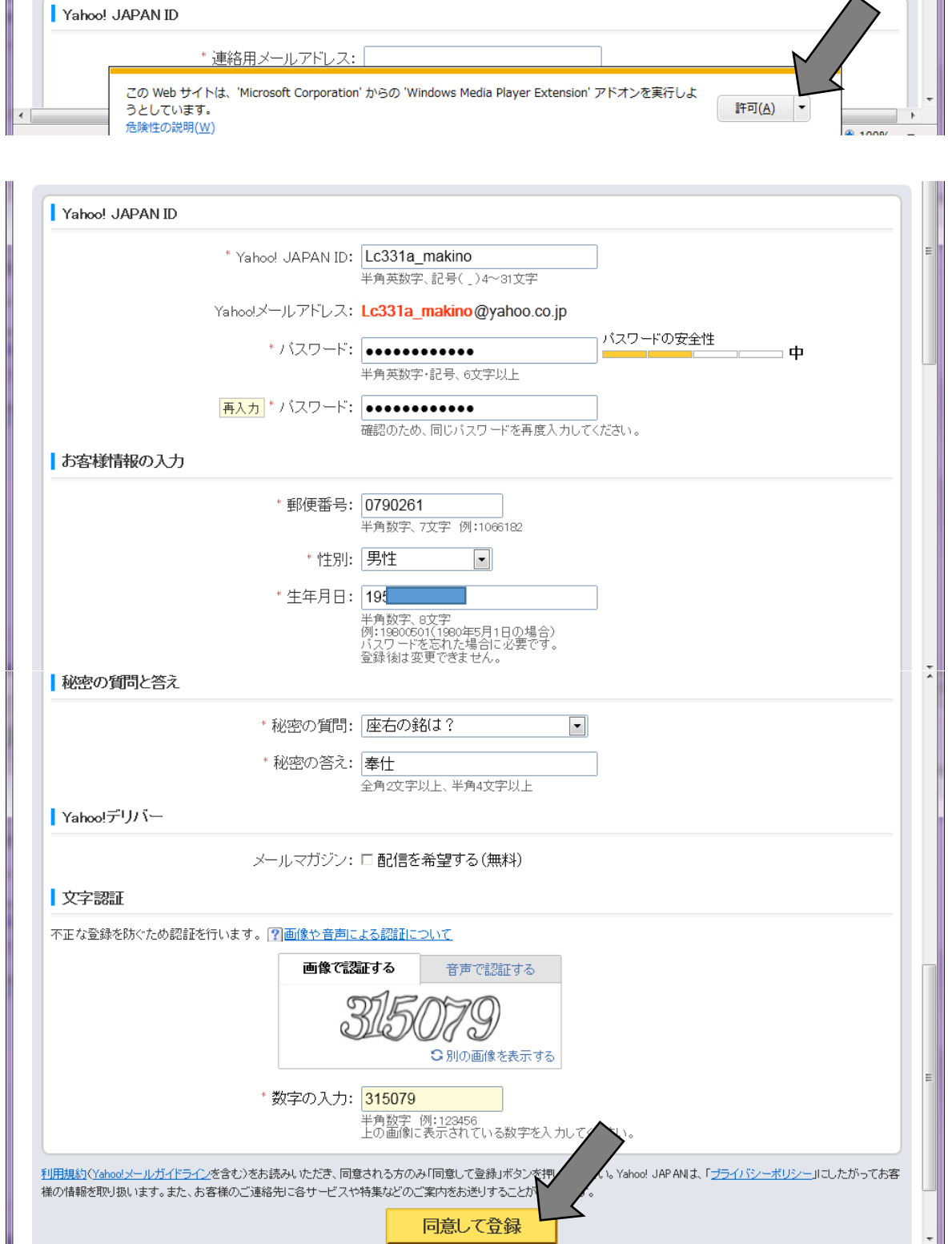

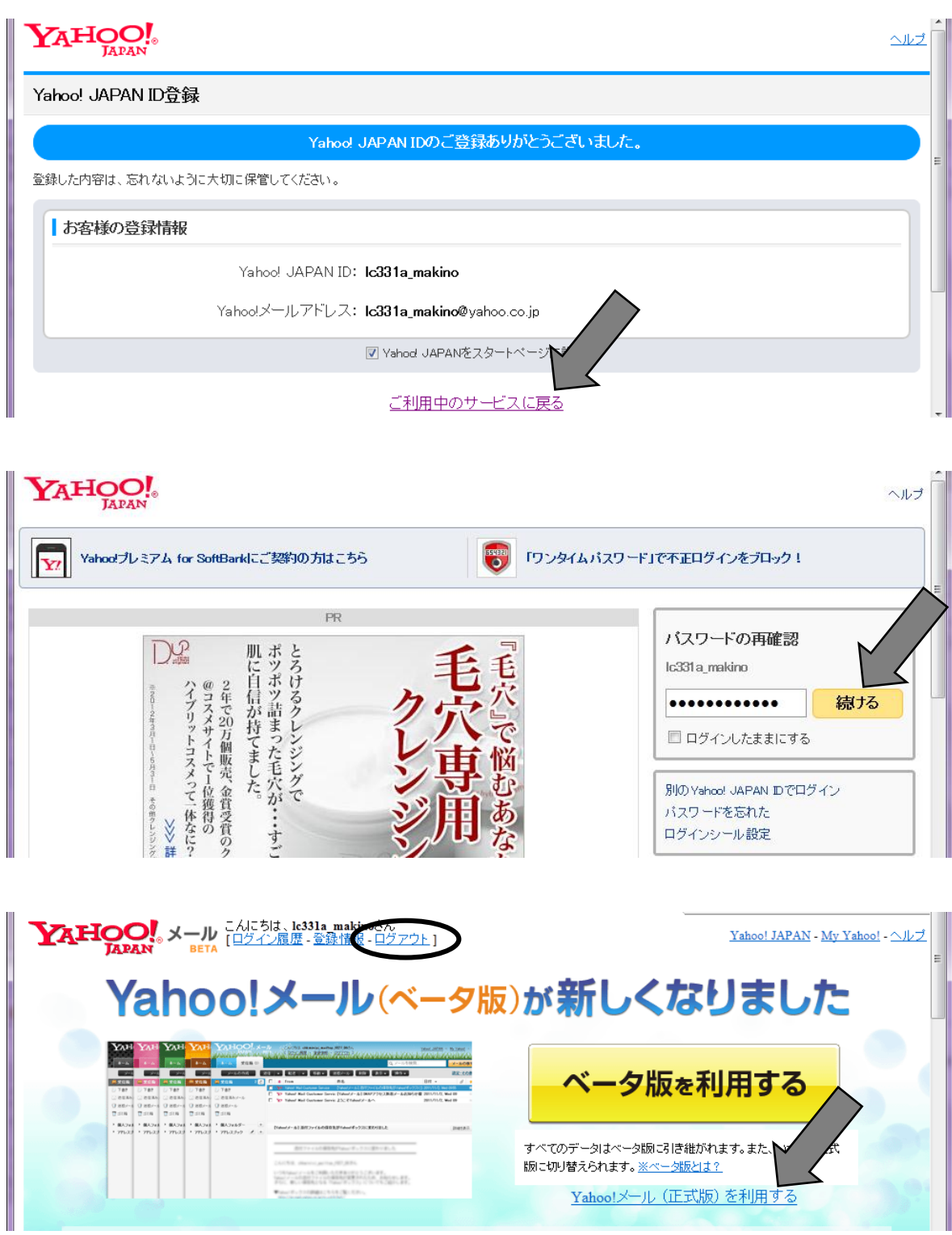

※利用後は、必ず【ログアウト】する。

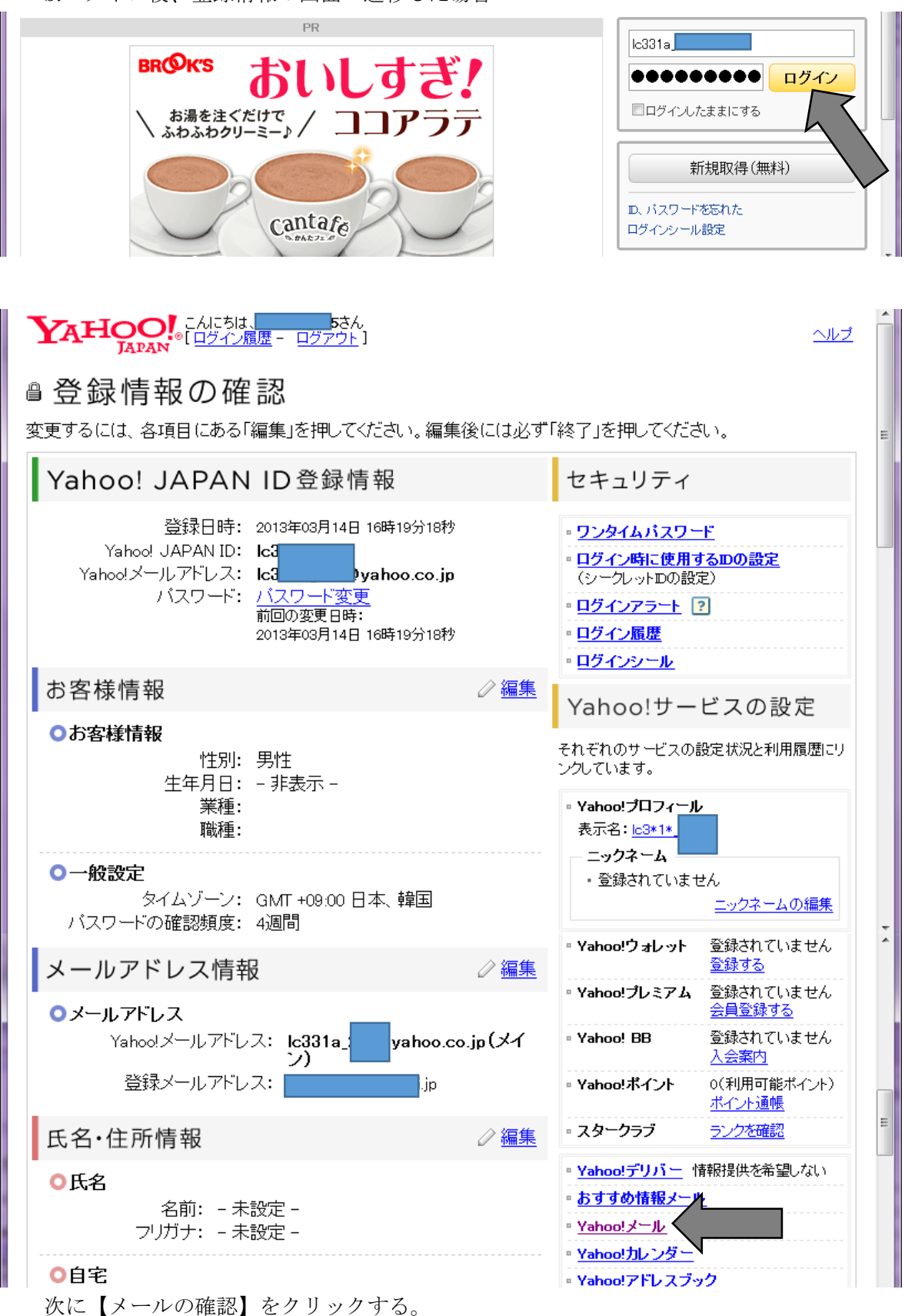

b.ログイン後、登録情報の画面へ遷移した場合

#### 4. 宅ファイル便

他にも、「JLO」などがありますが、私が慣れているものを紹介します。

a.会員登録

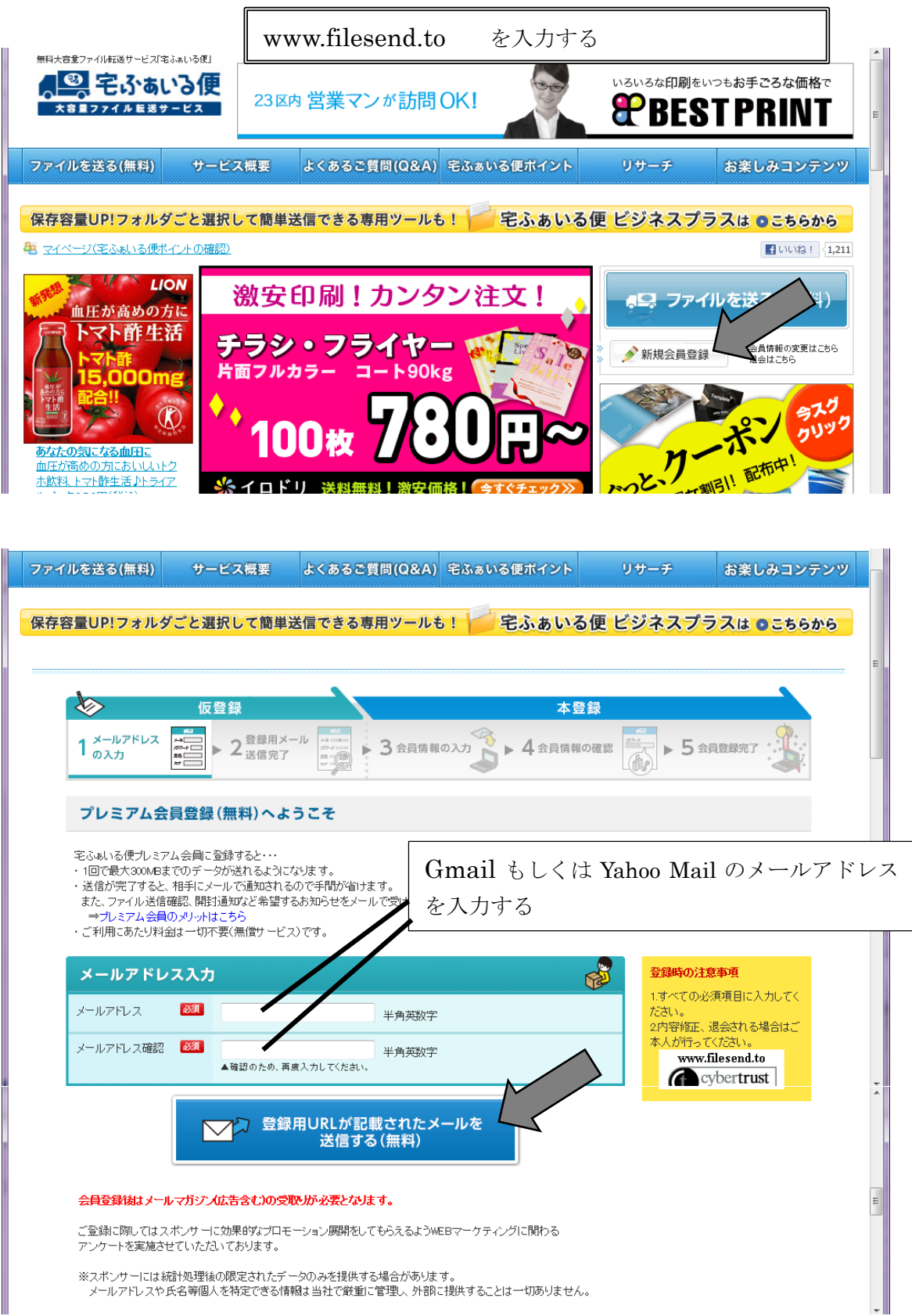

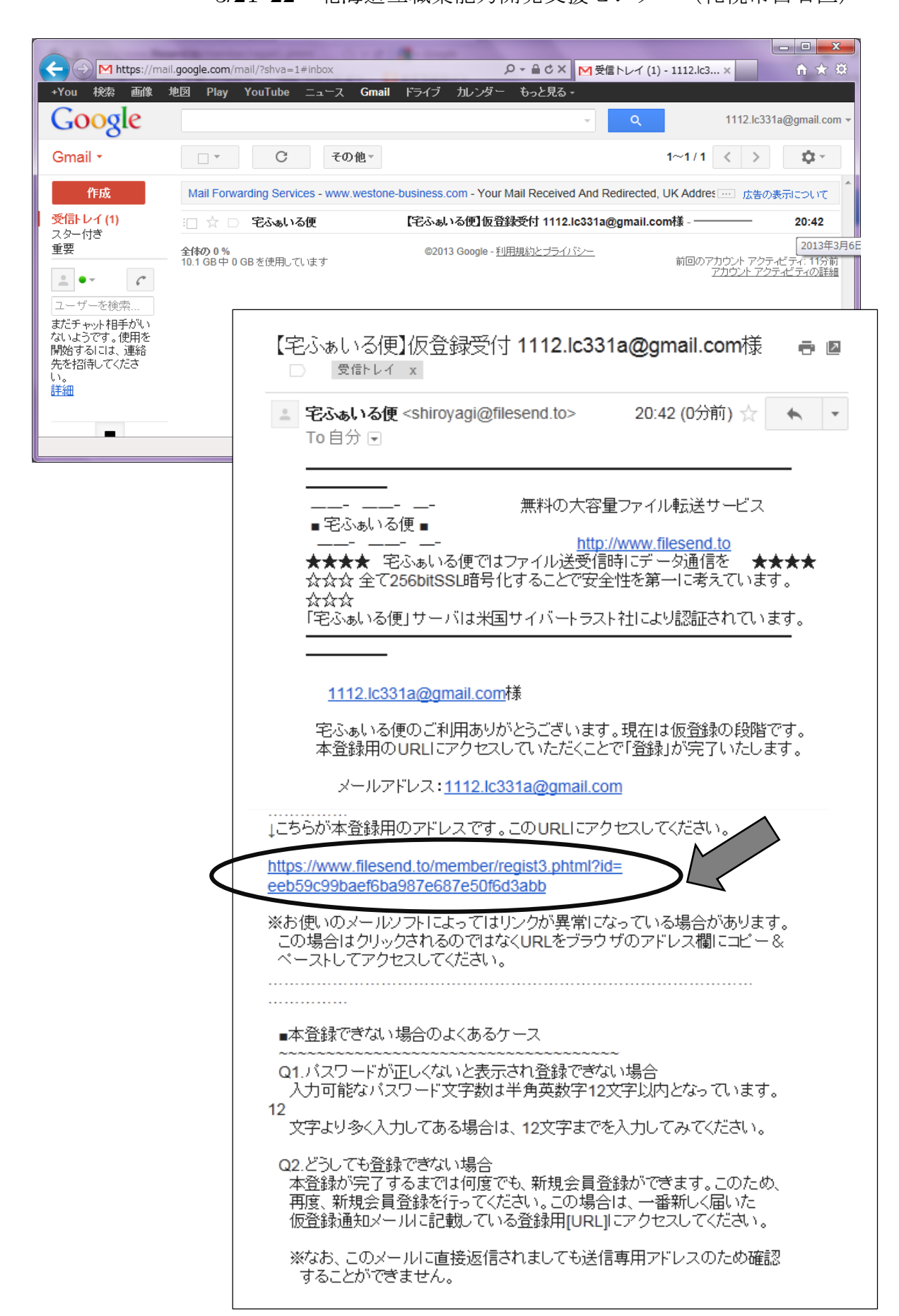

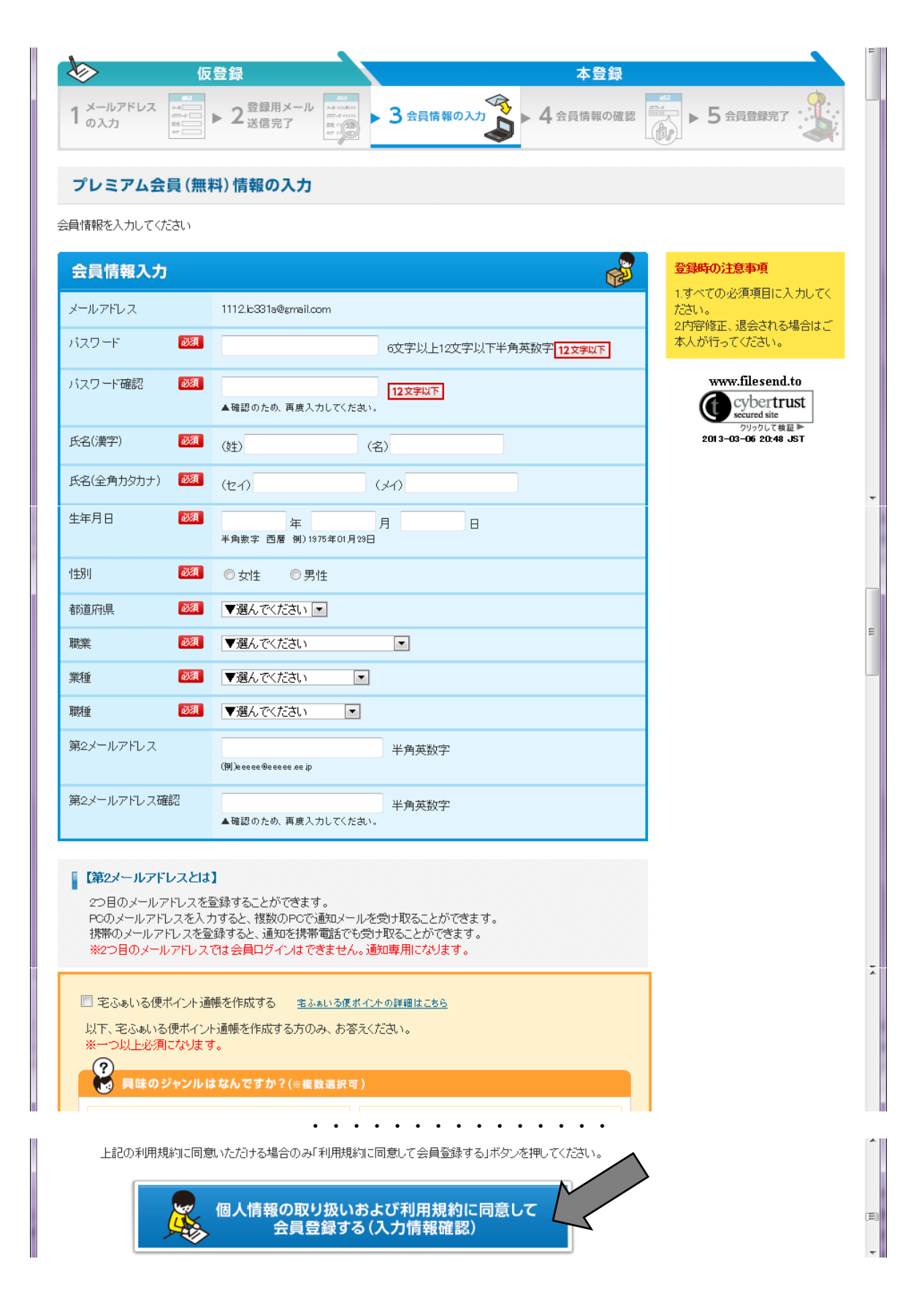

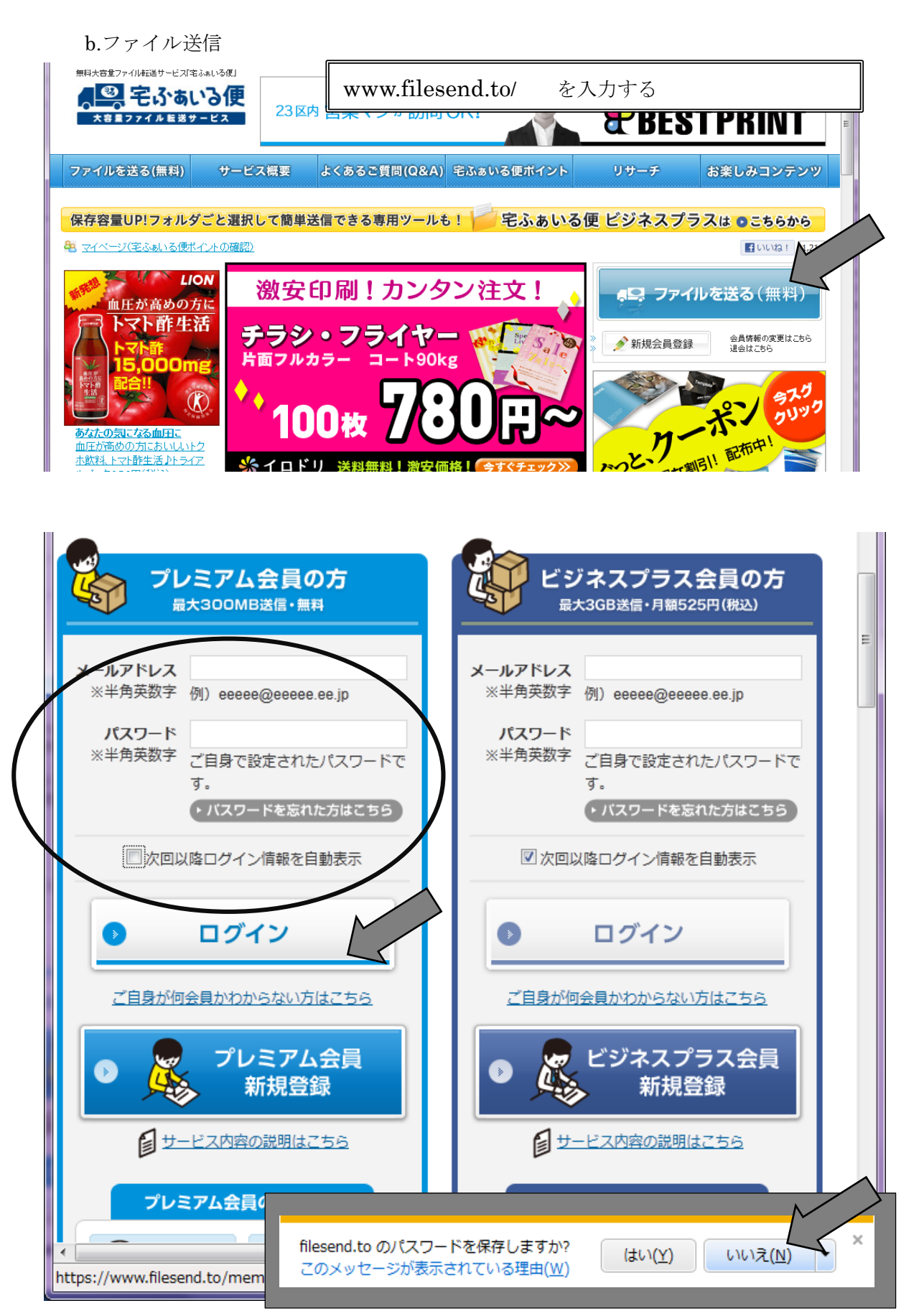

2012-2013 年度 第 1 回 IT 講習会 配布資料

# 3/21・22 北海道立職業能力開発支援センター (札幌市白石区)

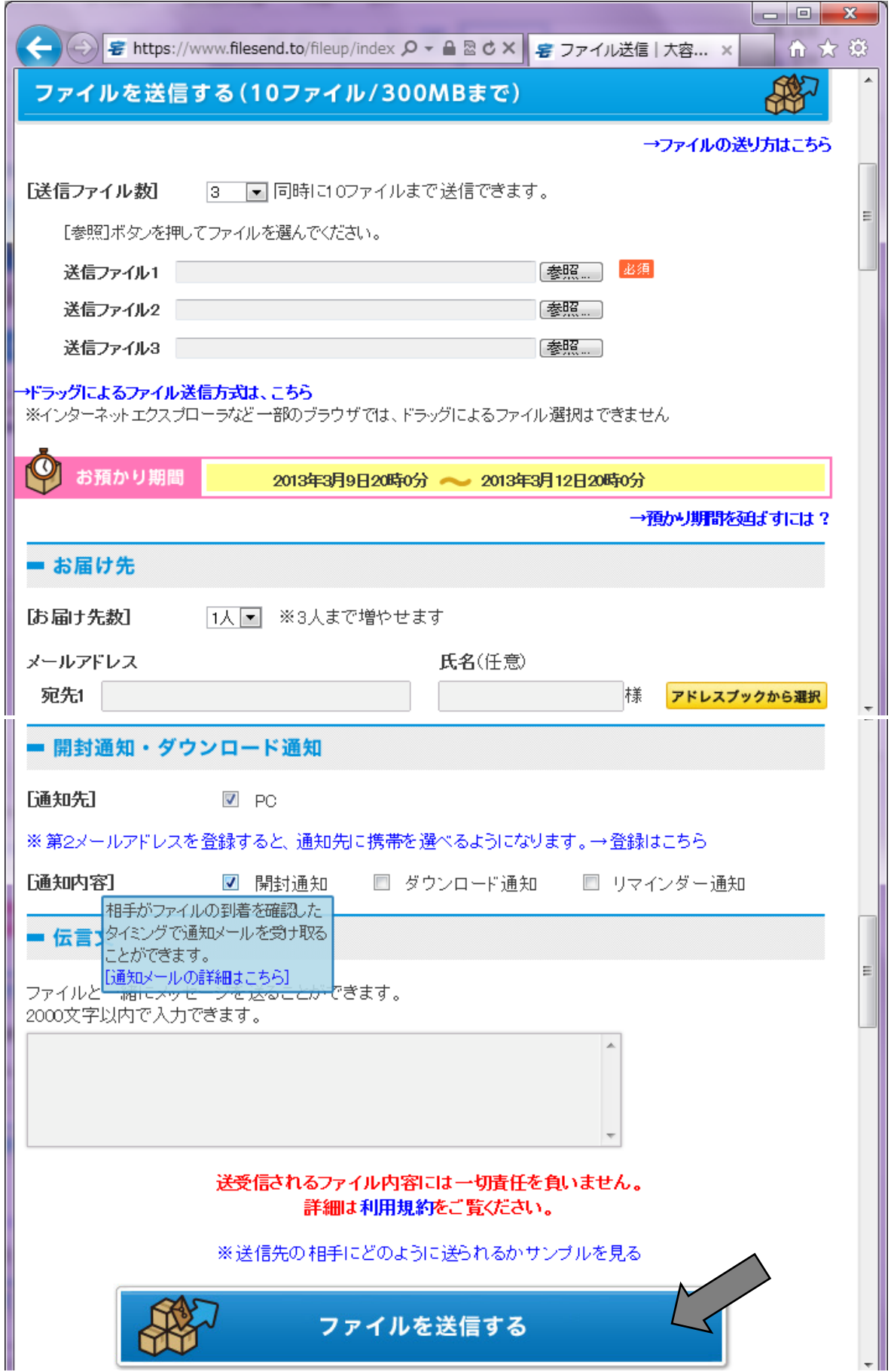

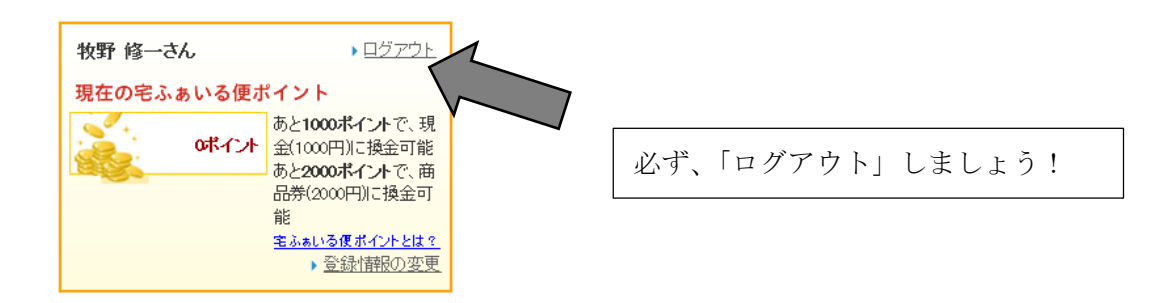

#### c.ZIP ファイルで送信

複数のファイルを選択し、右クリック、「送る」→「圧縮(zip 形式)フォルダー」で 選択したファイルが『1ケ』のファイルとなります。

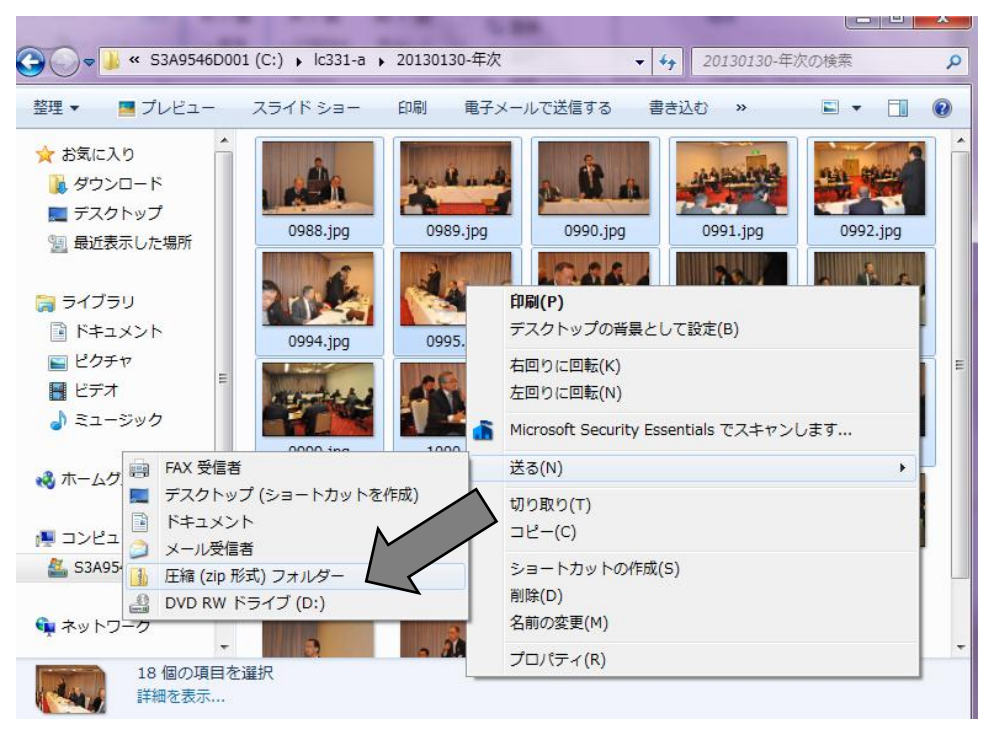

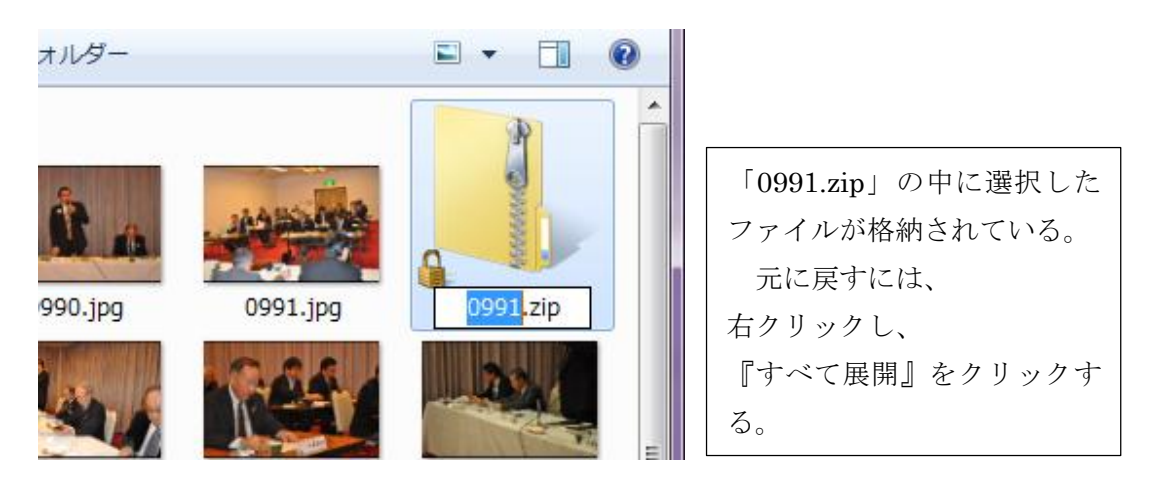

- 5.Facebook
	- ・フェイスブックは実名登録
	- ・商用利用が認められている
	- ・個人アカウントページ、フェイスブックページの違い

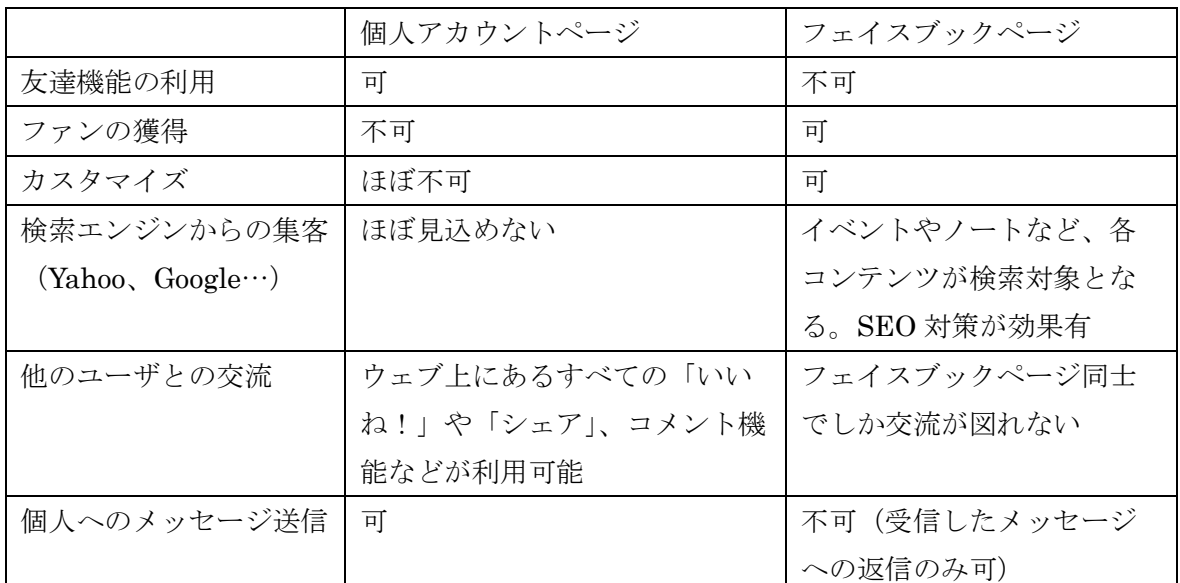

- ファン:フェイスブックページ上の「いいね!」のボタンをクリックすると、「そのフェイス ブックのファンになる」という意味。
- シェア:簡単に言うと、他人が投稿した記事を自分のフェイスブック上にあたかも自分が投 稿したようになる。
- SEO (Search Engine Optimization)対策:作成したページを検索され易くすること。

フェイスブックでのマナー

- ・誹謗中傷をしない
- ・公序良俗に反しない
- ・著作権を侵さない(勝手なコピーや転載、シェアにも気をつける、URL の転載 OK)

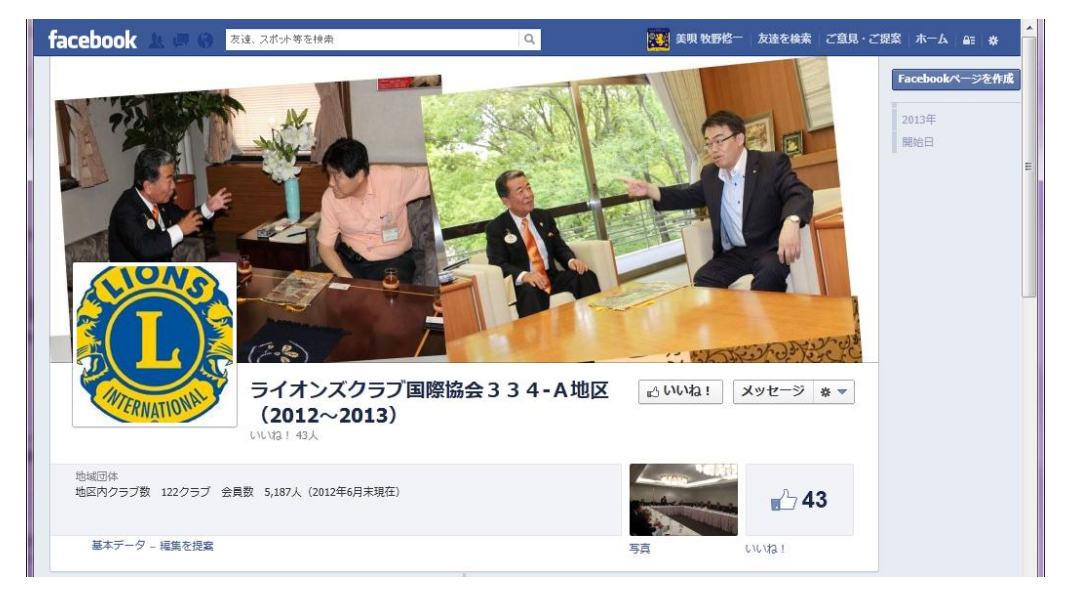

a.アカウント登録

facebook.com

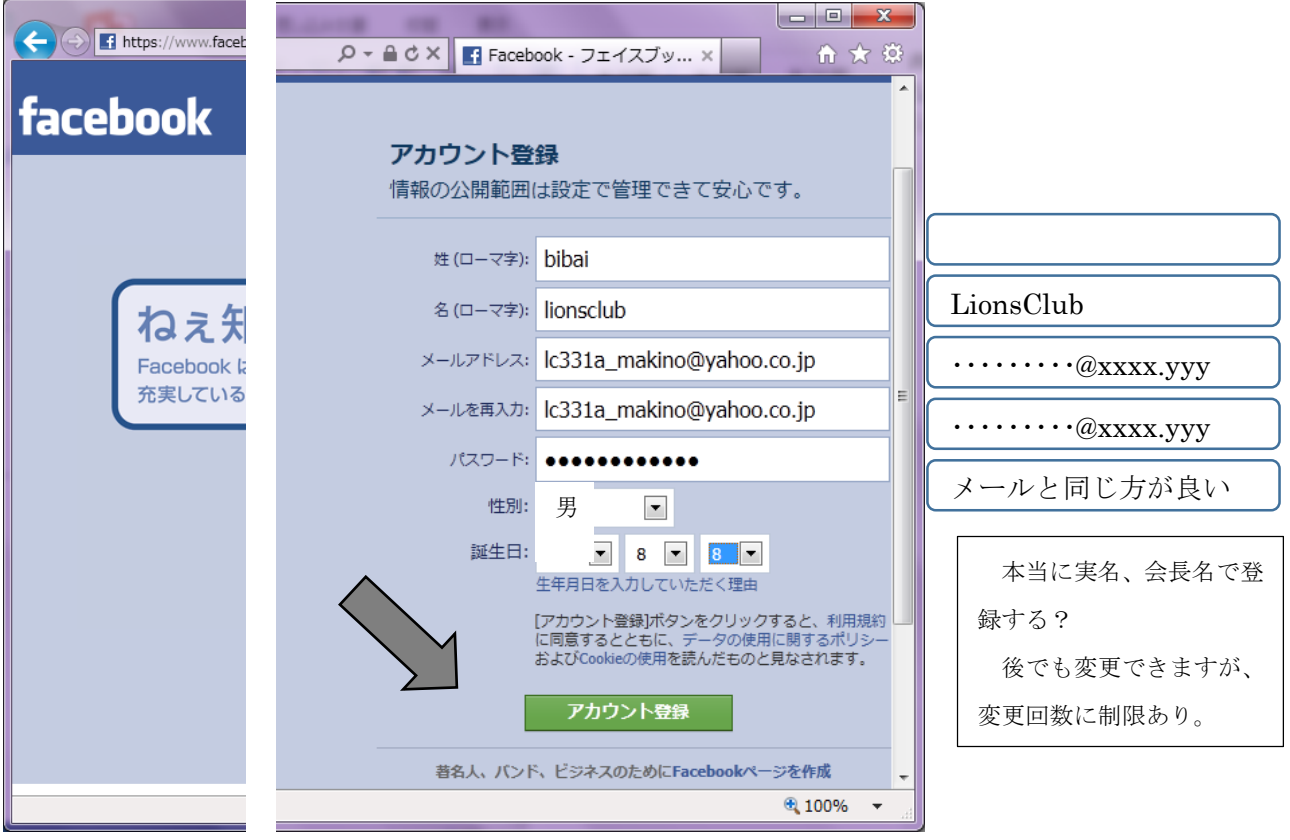

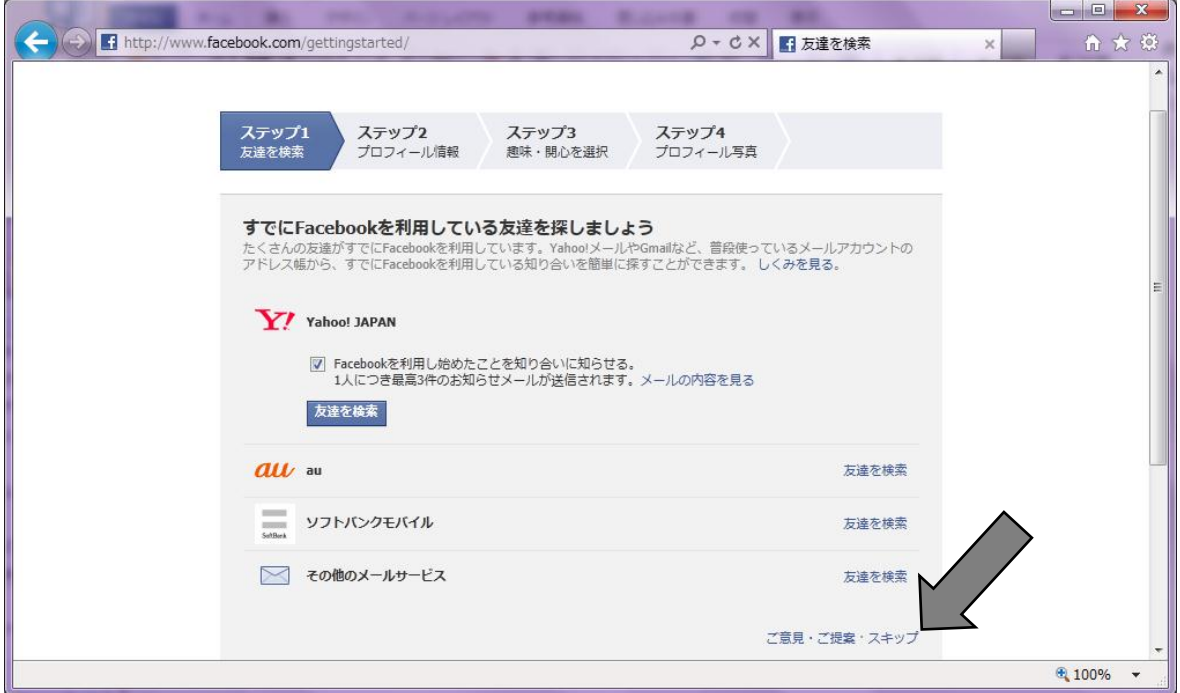

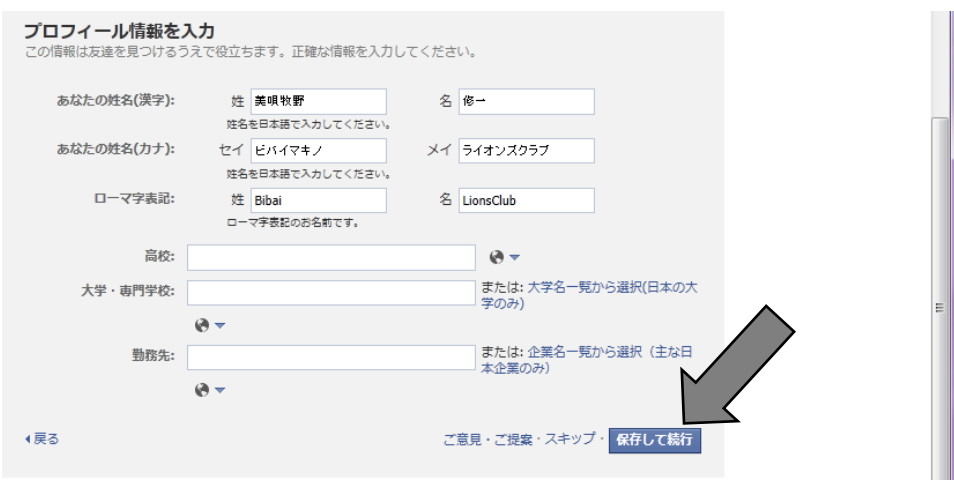

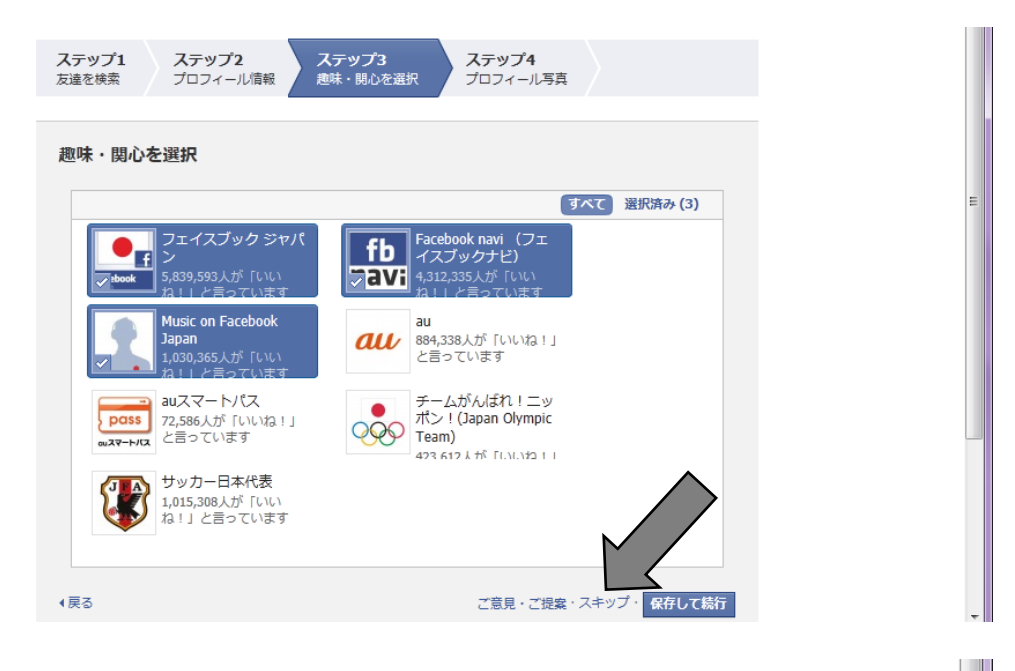

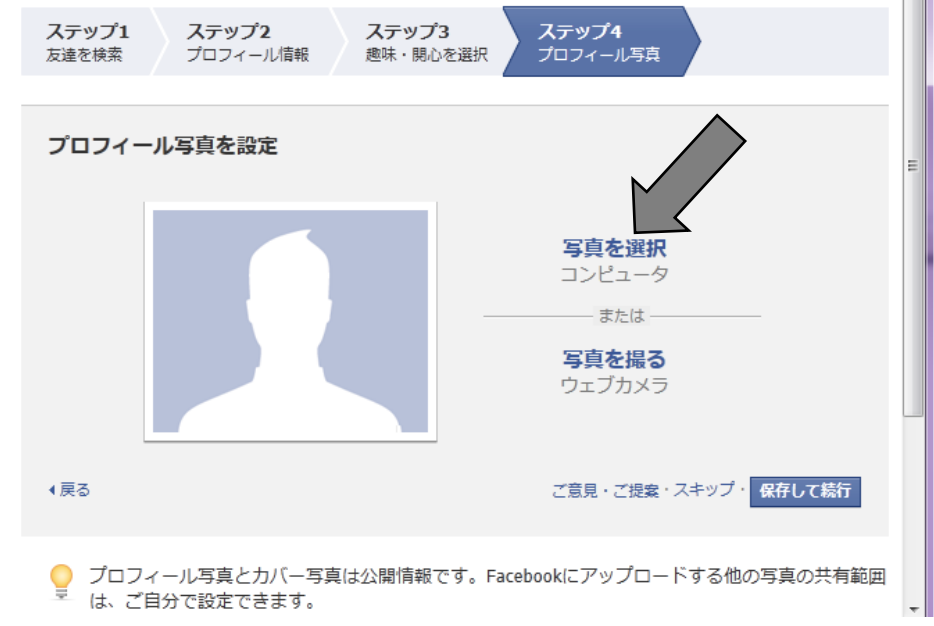

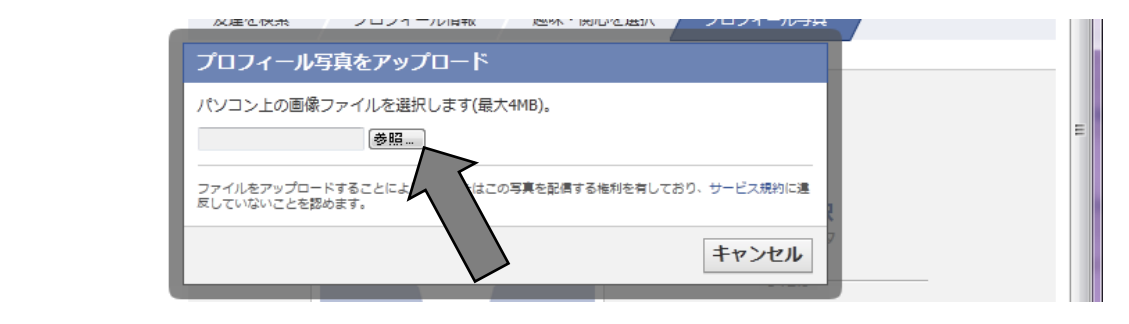

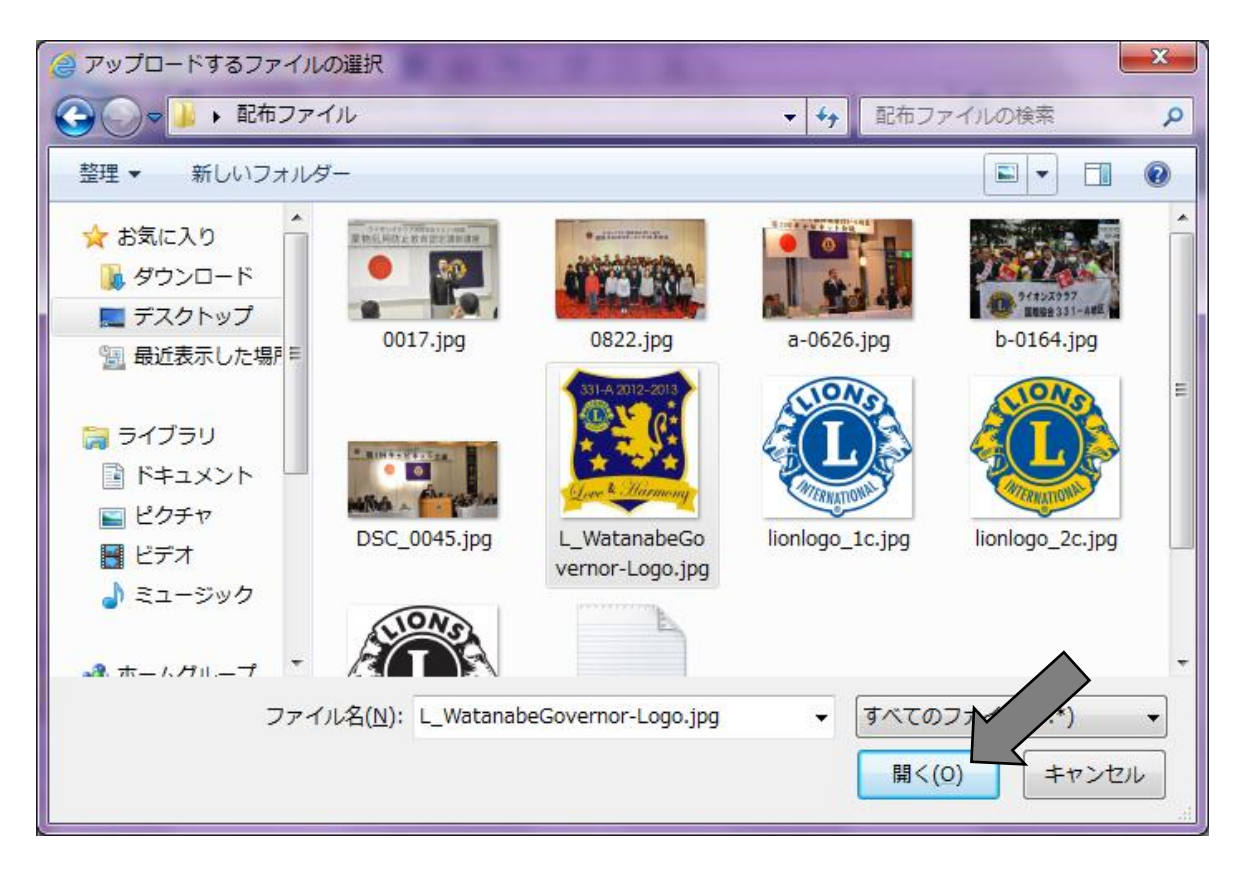

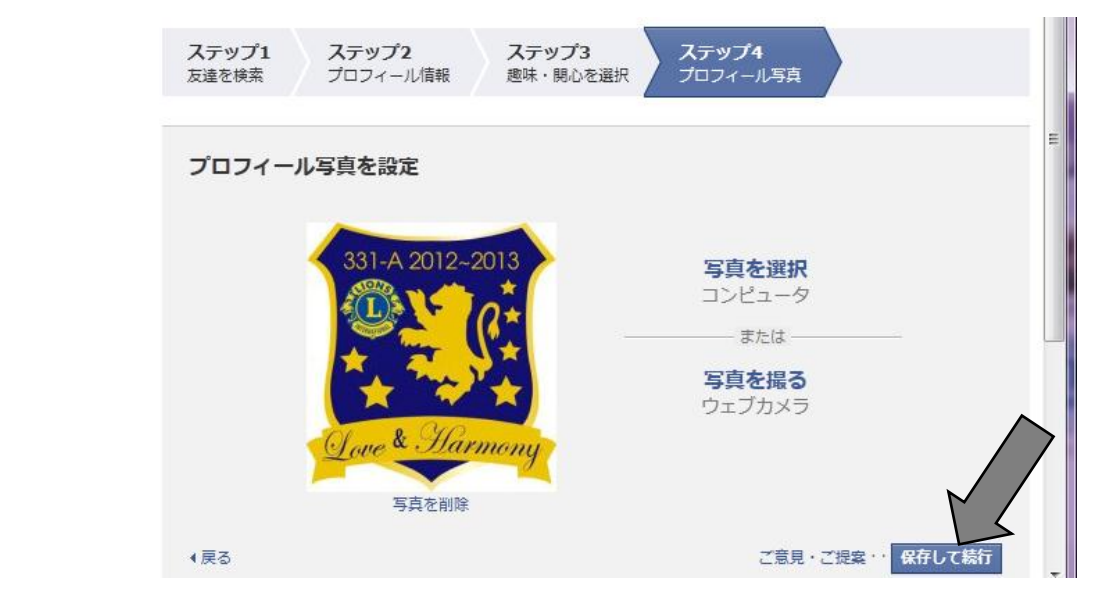

#### $\boxed{\begin{array}{c|c|c|c|c|c} \multicolumn{2}{|c|}{\multicolumn{2}{c|}{\multicolumn{2}{c|}{\multicolumn{2}{c}}}} & \multicolumn{2}{c|}{\multicolumn{2}{c|}{\multicolumn{2}{c|}{\multicolumn{2}{c}}}} & \multicolumn{2}{c|}{\multicolumn{2}{c|}{\multicolumn{2}{c|}{\multicolumn{2}{c}}}} & \multicolumn{2}{c|}{\multicolumn{2}{c|}{\multicolumn{2}{c|}{\multicolumn{2}{c}}}} & \multicolumn{2}{c|}{\multicolumn{2}{c|}{\multicolumn{2}{c|}{\multicolumn{2$ (e) fi http://www.facebook.com/home.php?ref=wizard  $\rho \cdot c \times$  Facebook 命女员  $\times$ 図 美唄牧野 修一さん、Ic331a\_makino@yahoo.co.jpをチェックして登録を完了してくださ 確認メールを再受信 メールアドレスの変更  $U_{\alpha}$ 友達、スポット等を検索 |※※||美唄牧野 修一 | 友達を検索 | ご意見・ご提案 | ホーム | ≙: | ※| facebook ■ Facebookへようこそ、美唄牧野 修 ●¥<mark>●</mark> 美唄牧野 修一<br>※◆● プロフィールを編集 。<br>お気に入り 1 Facebookを利用している友達をメールから検索 ■ ようこそ 日 ニュースフィード 信 メッセージ Ic331a makino@vahoo.c 15 イベント <mark>▽</mark> Facebookを利用していることを知り合いに知らせる。<br>1人につき最高3件のお知らせメールが送信されます。メールの内容を見る □ 写真  $\frac{f_{\text{b}}}{n\omega}$  Facebook  $\pm \mathcal{C}$ 友達を検索 つながりを検索 あり友達を検索 □ 友達を招待 プライバシー設定について  $\overline{2}$ Q コネクションサーチ Facebookでの他の人やアプリとの共有は自分自身で<br>管理できます。 友達 ■ 親しい友達 プライバシーの説明を見る ■ 家族  $\overline{\mathcal{P}}$ **O** Public 8 アプリセンター **At** Friends ある友達を検索 @ Public 中 ゲームフィード At Friends **At** Frie  $\checkmark$ -<br>『調 音楽 **A** Friends 10チャット  $\Box$   $I-K$  $\sqrt{5}$  Poke 知り合いを検索  $3<sup>1</sup>$ 名前で検索するか、学校名または会社名から同級生・同僚を検索します。  $E$ acahook $\mathcal{E} = \mathcal{E}$  $\alpha$ そ ページを発見しよう 名前またはメールアドレスを入力 Qチャット可能な友達 Facebookについて 広告を作成 ページを作成 開発 採用情報 プライバシー Cookie 規約 ヘルプナビ Facebook © 2013 · 日本語 10チャット 4 100%

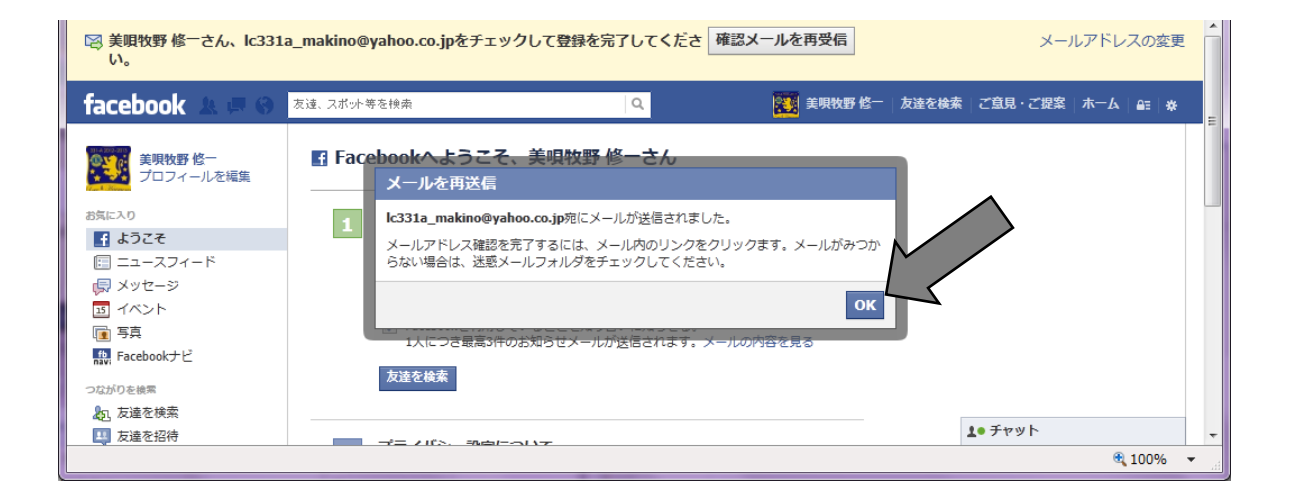

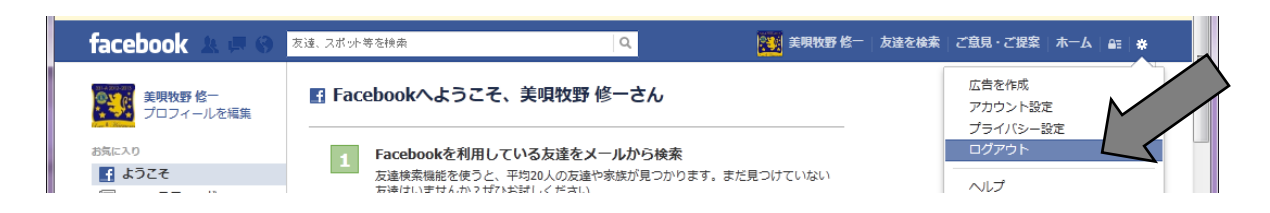

Gmail もしくは Yahoo Mail でログインし、指示の通り。

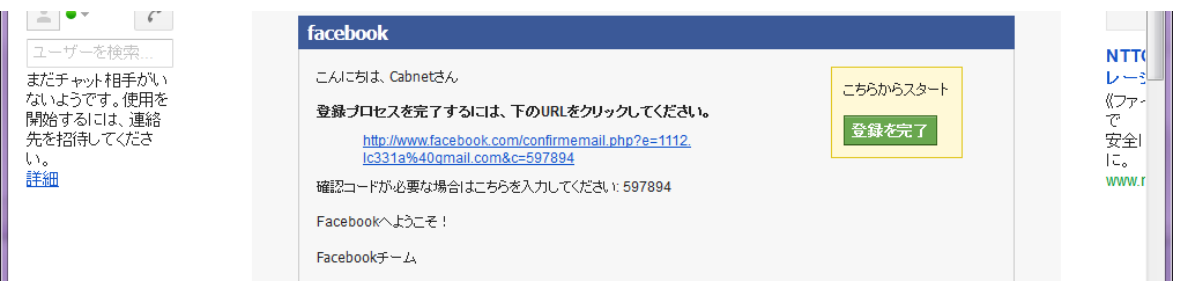

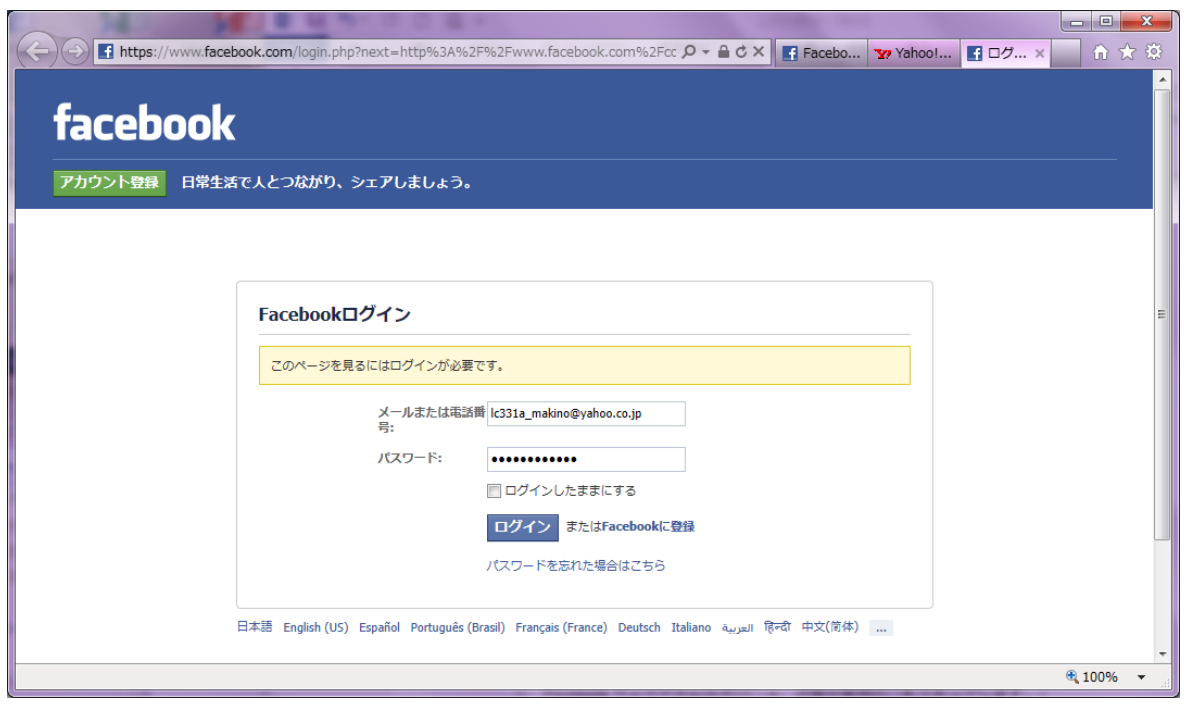

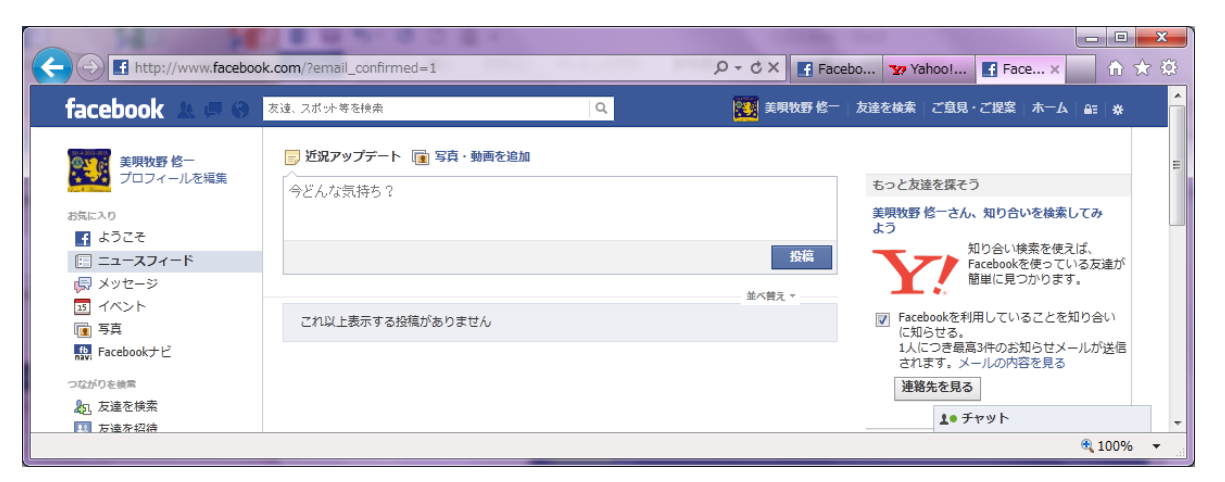

以上 登録完了!

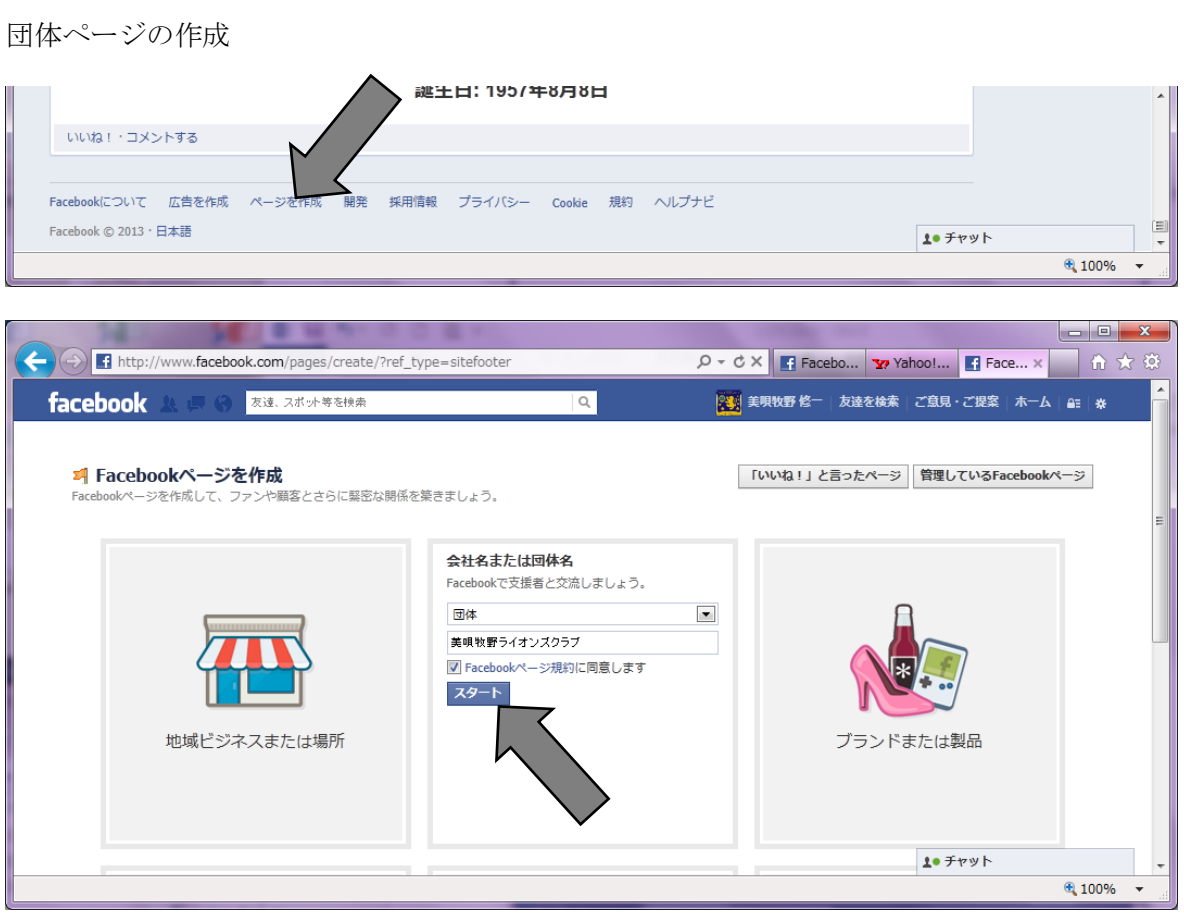

#### 個人アカウントページとフェイスブックページとの切り替え

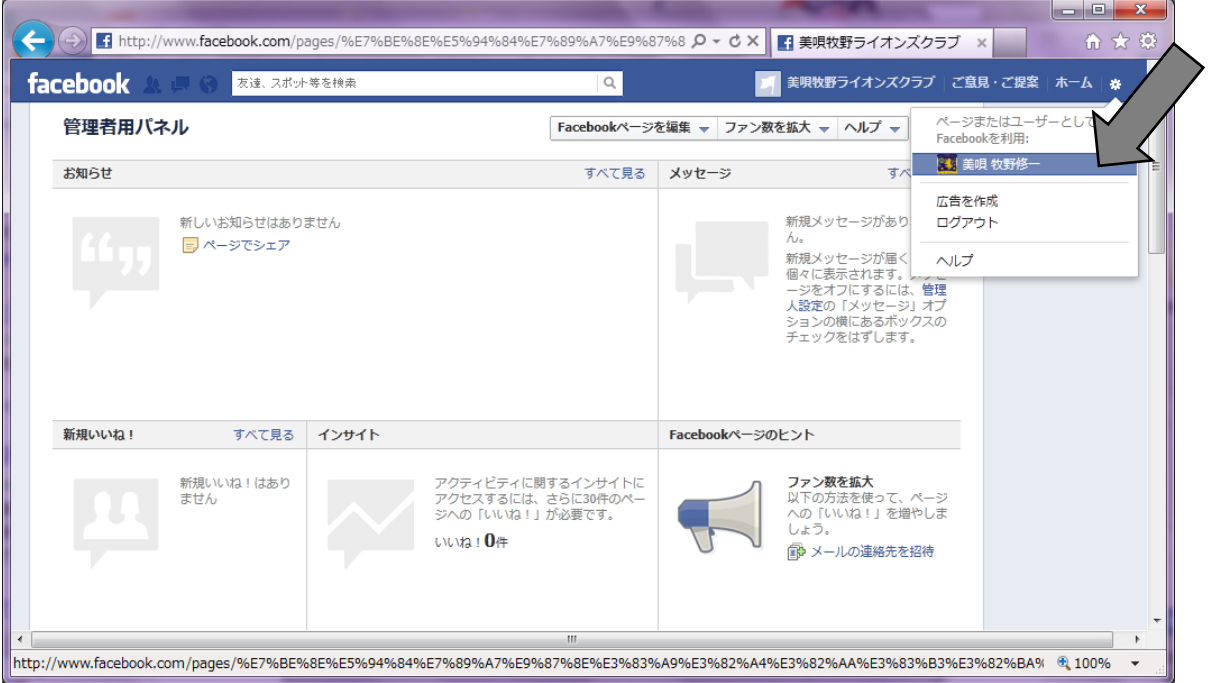

もし、登録した情報、追加したい情報があれば、

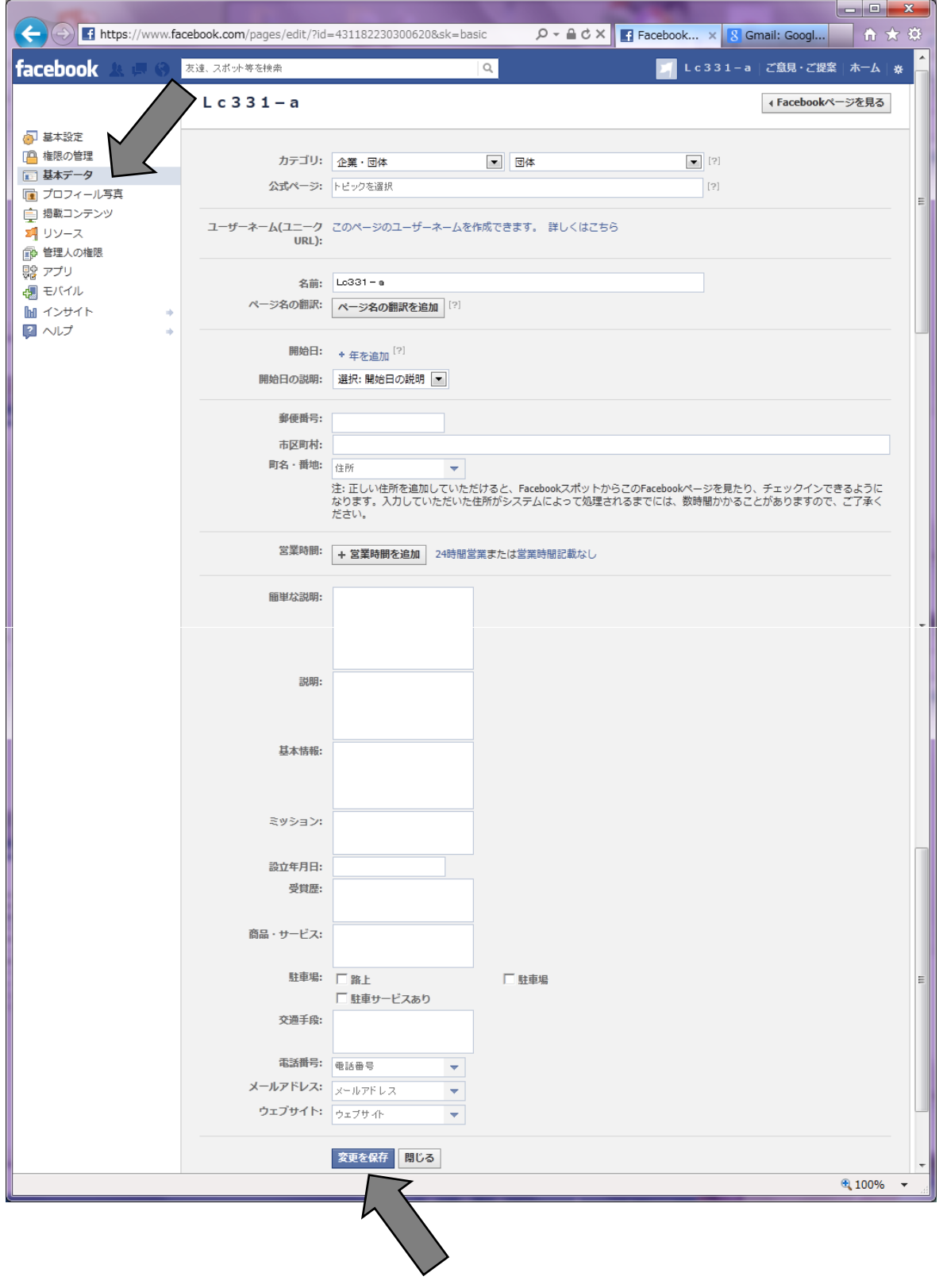

c.友達、承認(フェイスブックページでは不可)

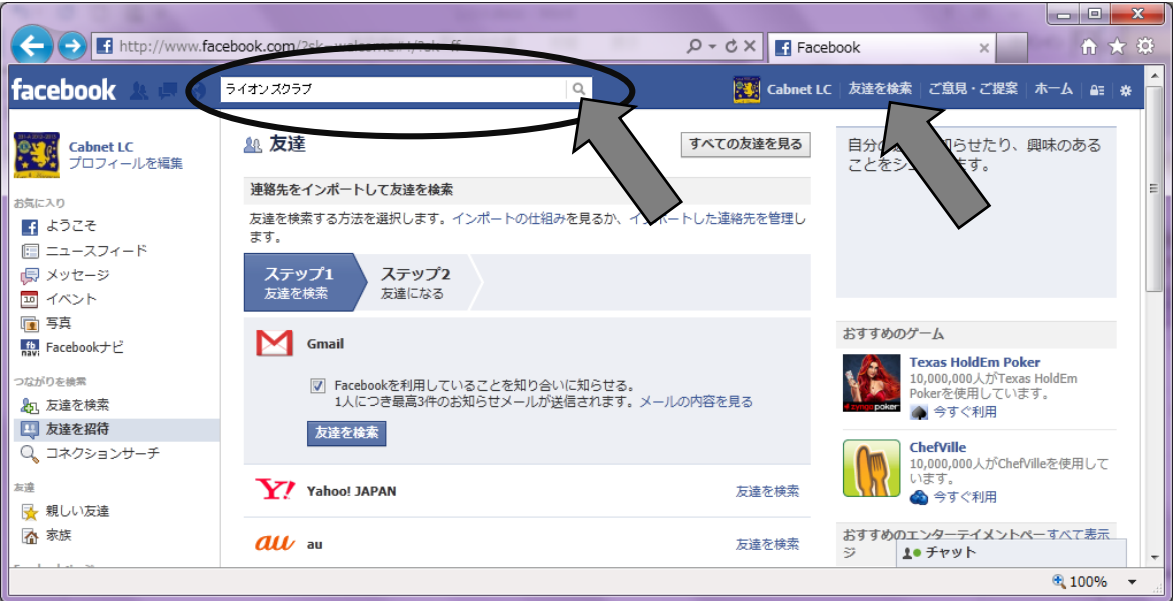

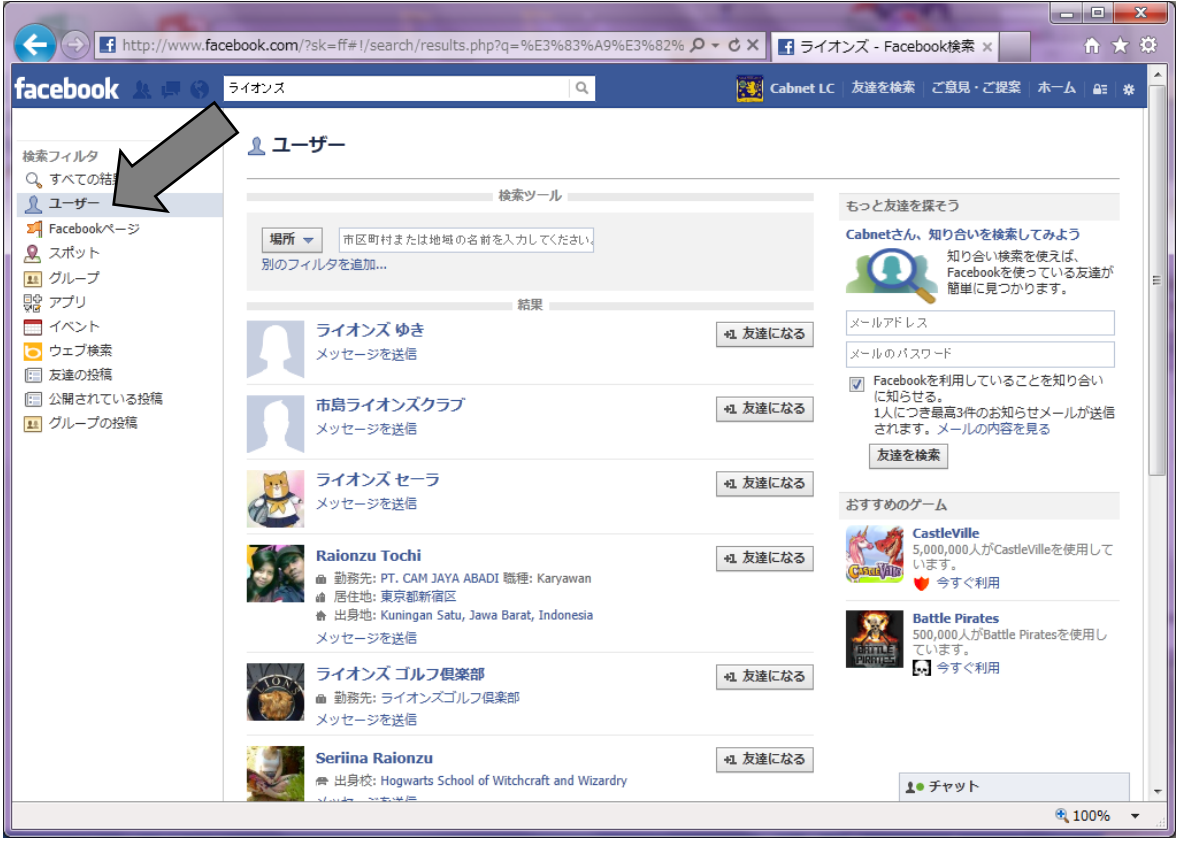

今日の講習会の出席者を探す。

【友達になる】をクリックする。

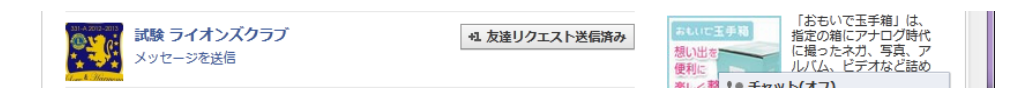

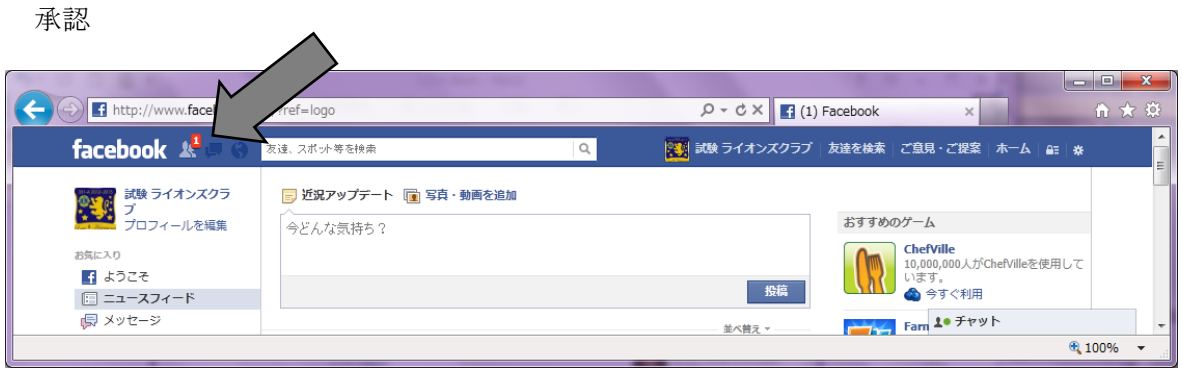

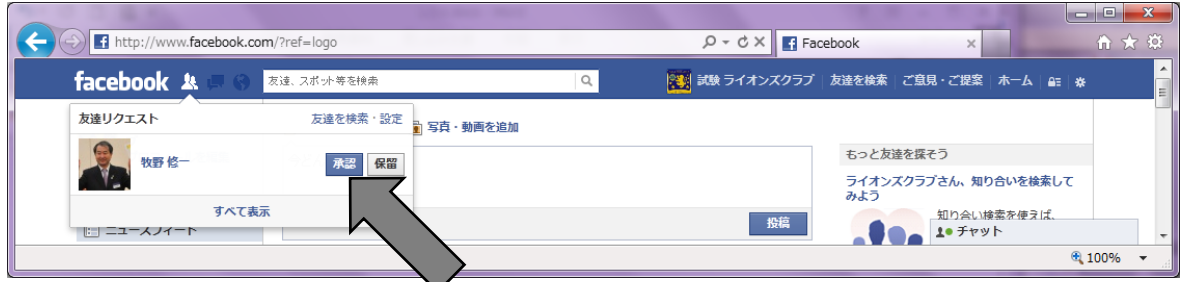

#### d.記事投稿

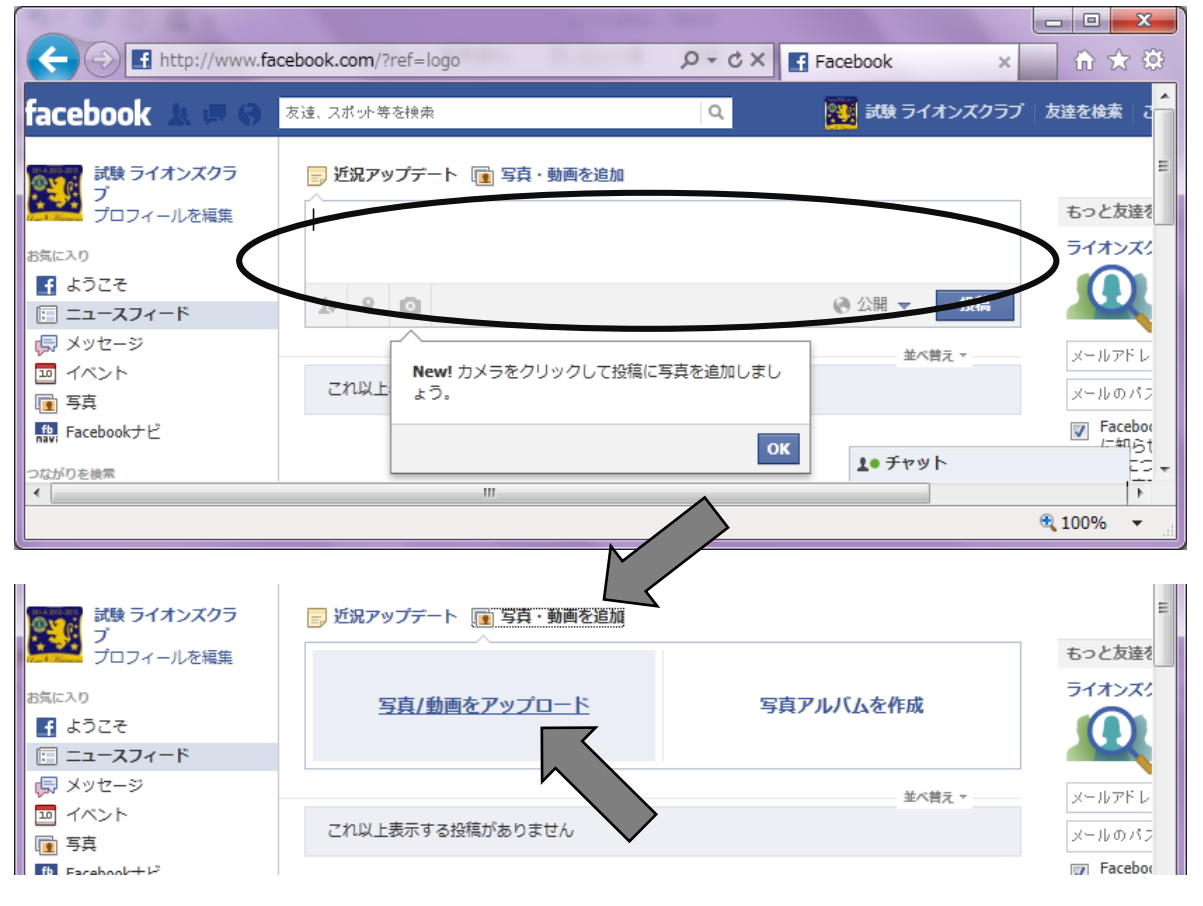

友達が投稿した記事に 【いいね】 をクリック。

補足

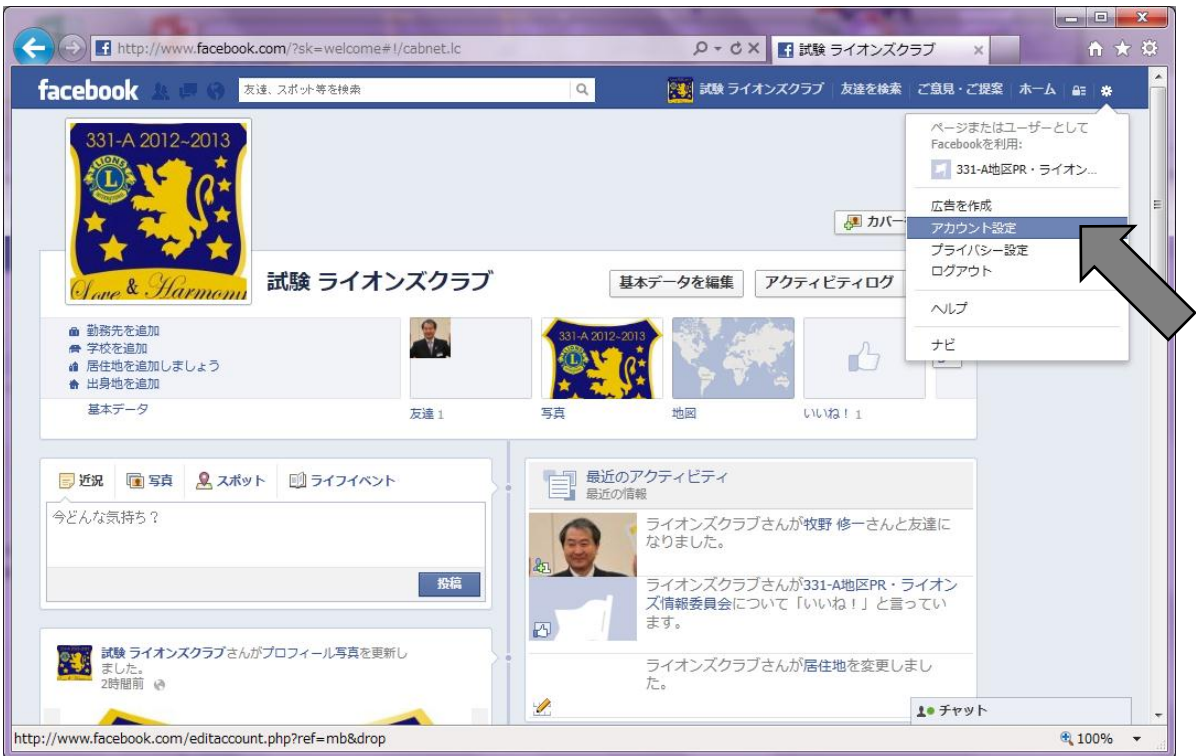

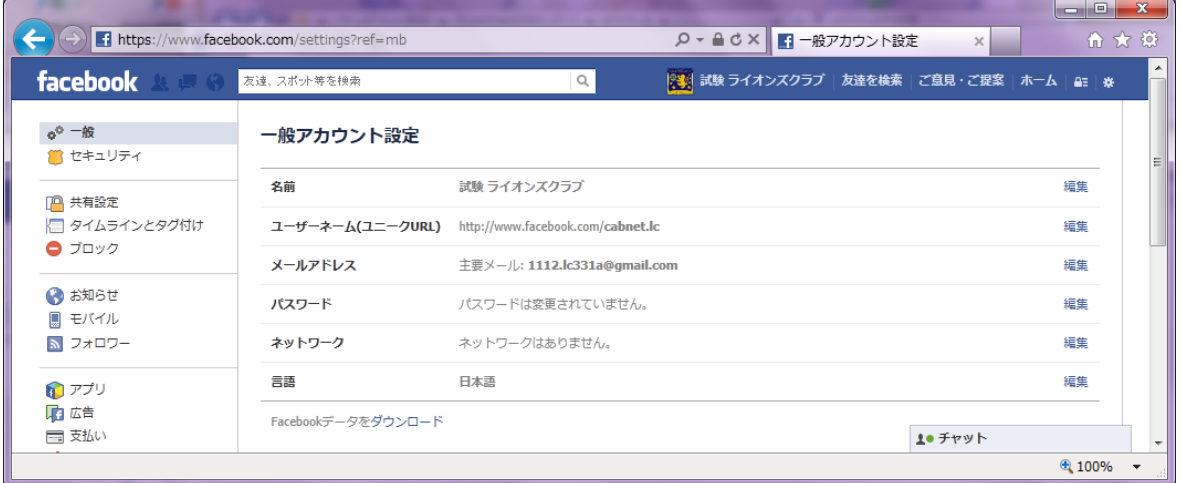

#### ログアウトする。

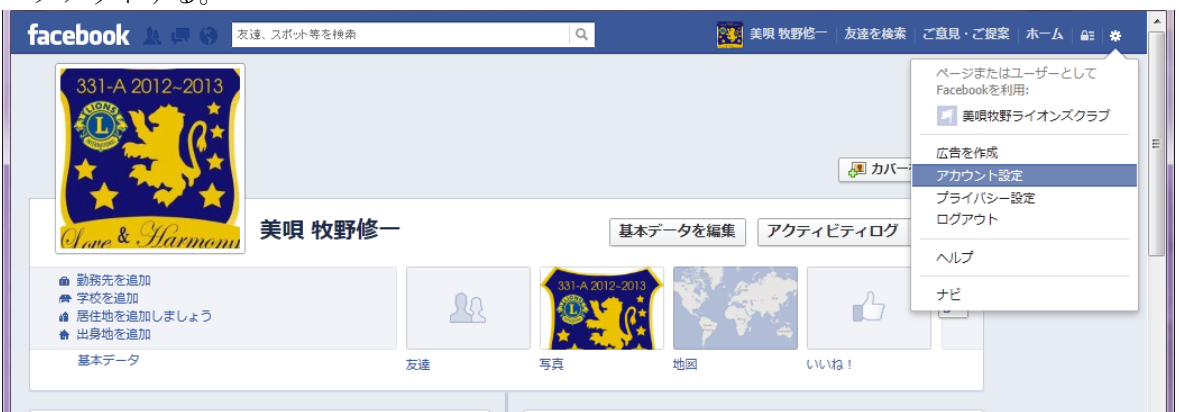